# OPERATION MANUAL

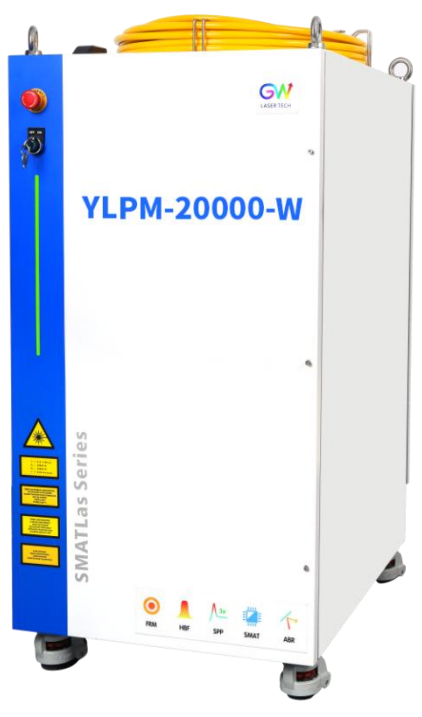

# **YLPM Series CW Fiber Laser**

#### Model: YLPM-6000-W and YLPM-12000-W

YLPM-20000-W, YLPM-30000-W, and YLPM-40000-W

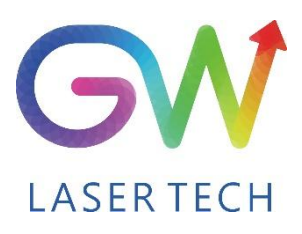

Document V1.0 20200721 Copyright © GW LaserTech, All Rights Reserved **Before using this product, please read the user manual carefully and familiarize yourself with the relevant content we have compiled for you. Please keep the product manual together with the product to provide you and all other users with operational, safety, and other important information at all times.**

#### **Note**

**We reserve the right to change the information in thismanual without prior notice. GW (Shanghai) Laser Technology Co., Ltd. believes that the information provided in this manual is accurate and reliable, but GW (Shanghai) Laser Technology Co., Ltd. does not undertake any warranties with respect to the content of this manual, including (but not limited to) the implied warranties of merchantability and applicability. In addition, GW (Shanghai) Laser Technology Co., Ltd. will not be liable for any patent infringement or other damage to the rights and interests of third parties resulting from the use of the contents of this manual. GW (Shanghai) Laser Technology Co., Ltd. will not be responsible for any wrong information in this manual. GW (Shanghai) Laser Technology Co., Ltd. (Hereinafter referred to as "GW Laser") shall not be liable for any accidental or indirect consequences arising from the provision, implementation or use of this manual.**

**Direct or indirect use of the information and contents provided in thismanual does not mean that GW Laser grants any patent or other intellectual property rights.**

**Copyright © 2015-2020 GW LaserTech, All Rights Reserved. Except as permitted by applicable copyright laws, the content of this manual may not be reproduced, transmitted, stored in retrieval system or adapted for publication in any form or by any means without prior written authorization by GW Laser.**

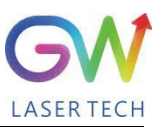

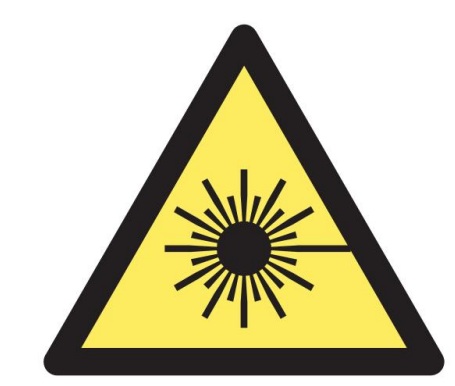

**YLPM Fiber Laser is the Class 4 laser product.**

**This product emits an invisible laser of up to 40000W with a wavelength between 900nm and 1100nm.**

**Avoid eye and skin direct exposure to the output laser or scattered radiation.**

Do not turn on the laser. As there is not product parts or accessories to be used by the users **provided inside the laser. All maintenance and repair ofthe products can only be carried out by the service personnel authorized by GW Laser.**

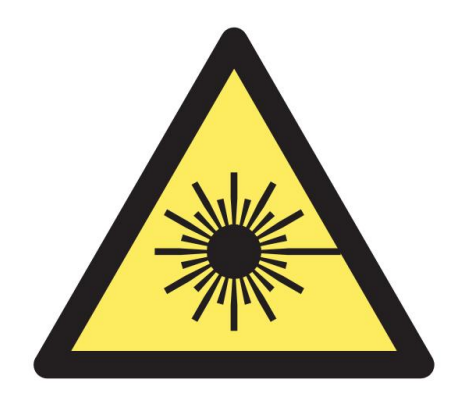

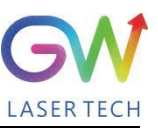

# **Safety Information**

#### **Safety Convention**

**We will use different words and characters to remind you of a variety of potential hazards and important information, including:**

# **WARNING**

**Be applicable to a variety of potential personal injuries. This signal reminds you that you need to follow the specified use methods or steps to use, and if you do not follow the prompts to operate correctly, it may cause personal injury to yourself or others. If you do not fully understand and meet the required conditions, do not negotiate the WARNING symbol to continue to the next step.**

# **CAUTION**

**Be applicable to potential product damage. The signal reminds you that you need to follow the specified use methods or steps. If you do not follow the prompts to operate correctly, it may cause damage to the product or parts. If you do not fully understand and meet the required conditions, do not negotiate the CAUTION symbol to continue to the next step.**

# **IMPORTANT**

**Various information about the usage of this product. Please do not ignore this information.**

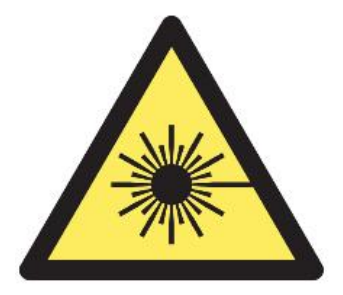

**This symbol represents laser radiation. This symbol appears on products with laser output.**

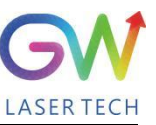

# **Safety Guidance**

**In order to ensure safe operation and optimize the operational performance of this product, please strictly comply with the following WARNINGs and CAUTIONs, as wellas other information contained in this manual.**

**WARNING: When using this product, make sure to use the appropriate ground power supply.**

**WARNING: Any parts inside this product are not allowed to be opened by the user for maintenance. If necessary, please contact GW Laser technicians for maintenance services. Any unauthorized alteration tothis product will void the warranty.**

**WARNING: The output connector of this product is connected by optical fiber cable and the laser. Please use the output connector with care.**

**WARNING: If this product is used in <sup>a</sup> manner not specified in this document, the protection provided by the product may be impaired. This product must and should only be used under normal conditions.**

**CAUTION: Do keep the AC power supply off when operating the fiber output connector (e.g., installing the connector, checking the end surface of the connector with an optical instrument, etc.).**

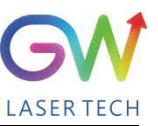

# **Laser Class**

**In accordance with 21 CFR 1040.10 and 1040.11 under IEC/EN 60825-1, this product is a high power class-4 laser. This product can output up to 40000W of non-visible infrared light. The laser of such class may cause eye or skin injury. Although the output light is invisible, it can still cause irreversible corneal damage. This product does not provide a laser safety protective goggles, but it is necessary to wear suitable protective goggles to avoid injury when using the laser.**

**WARNING: Never look directly at the fiber output connector, and be sure to wear proper protective goggles to avoid injury when using the laser.**

**CAUTION: Performing operations or adjustments outside the scope specified in this manual may result in radiation**

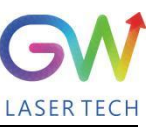

# **Use environment and precautions**

**WARNING: When using this product, be sure to use the appropriate grounding power supply and normal voltage.**

**CAUTION: Before starting the laser,ensure that the ambient temperature and humidity are within the specified range.**

**CAUTION: Do not expose the product to excessive moisture.**

**CAUTION: The laser uses water cooling mode. Please ensure that the water cooling flow** rate is up to standard to effectively cool the instrument.

**CAUTION: Operation or adjustment beyond the scope specified in this manual may result in dangerous radiation injury.**

**CAUTION: Keep the output lens clean. Close the cover of the output lens after each use. Do not touch the output lens with your hands, and do not use any solvents to clean the lens. When cleaning the lens, be sure to use lens wiping paper.**

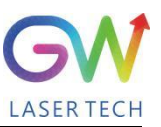

# Table of Content

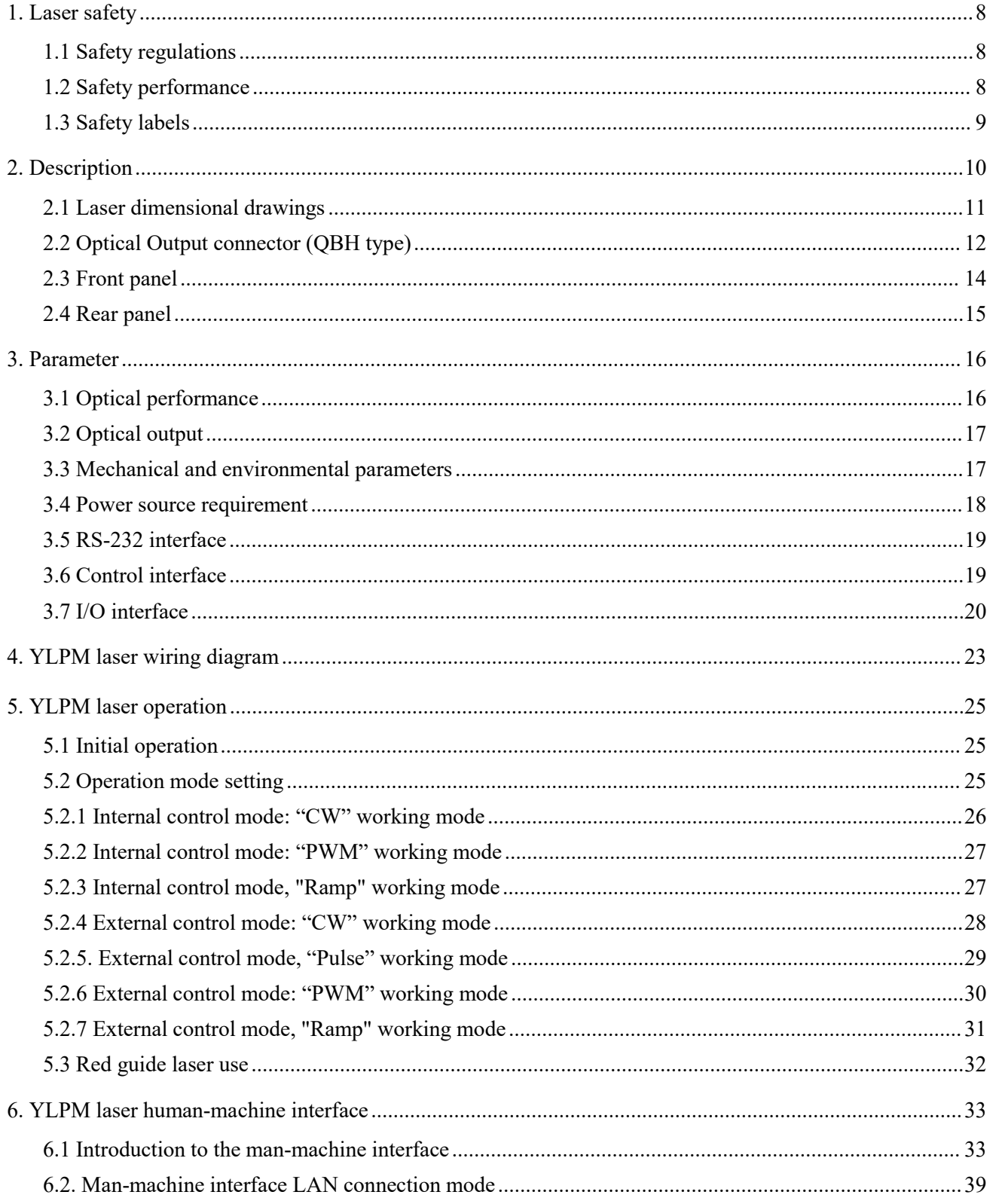

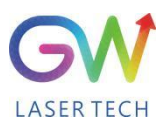

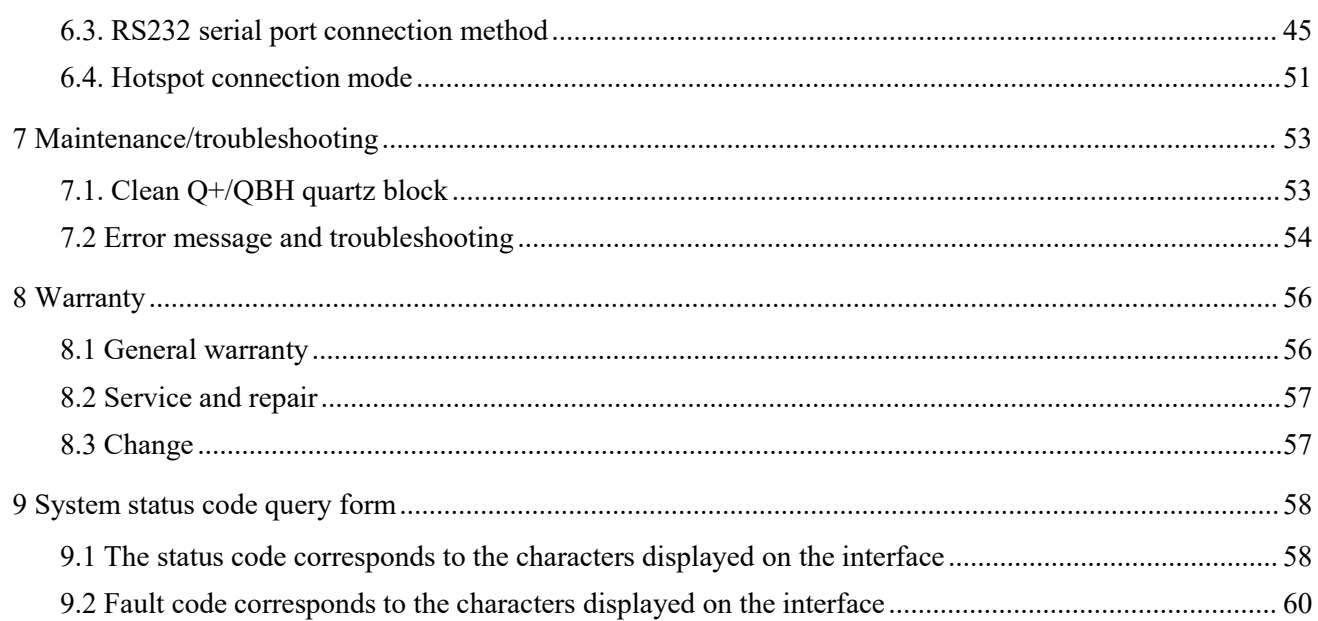

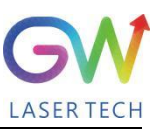

# <span id="page-9-0"></span>**1. Laser safety**

#### <span id="page-9-1"></span>**1.1 Safety regulations**

The YLPM series CW fiber laser is an OEM laser product that can be integrated into laser systems for commercial and manufacturing applications. Therefore, this product does not fully meet the definition for complete laser processing system in 21 CFR 1040.10 and 1040.11 under IEC/EN 60825-1. GW Laser Tech is not responsible for the compliance of the laser systems that integrate this product. The end user is responsible for ensuring that the system used meets all required safety regulations and rules.

#### <span id="page-9-2"></span>**1.2 Safety performance**

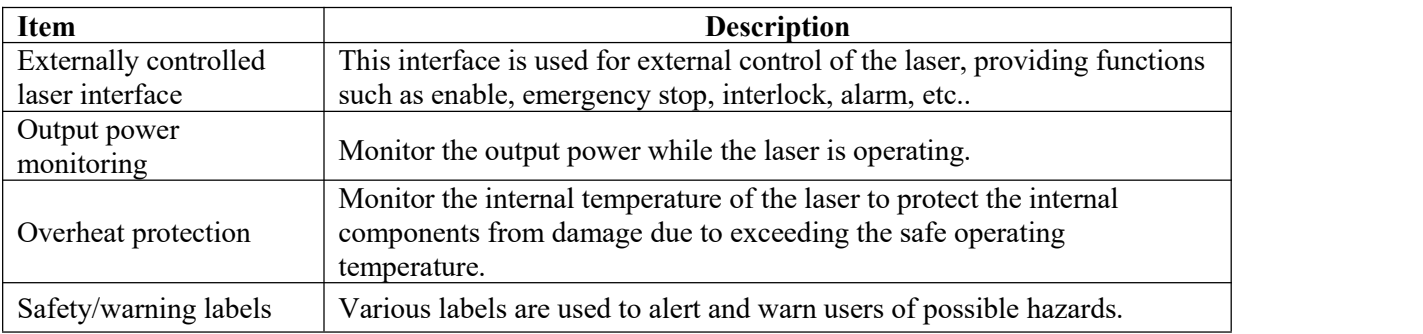

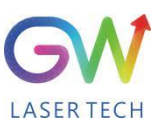

#### <span id="page-10-0"></span>**1.3 Safety labels**

The following pictures show the labels and their position on the product.

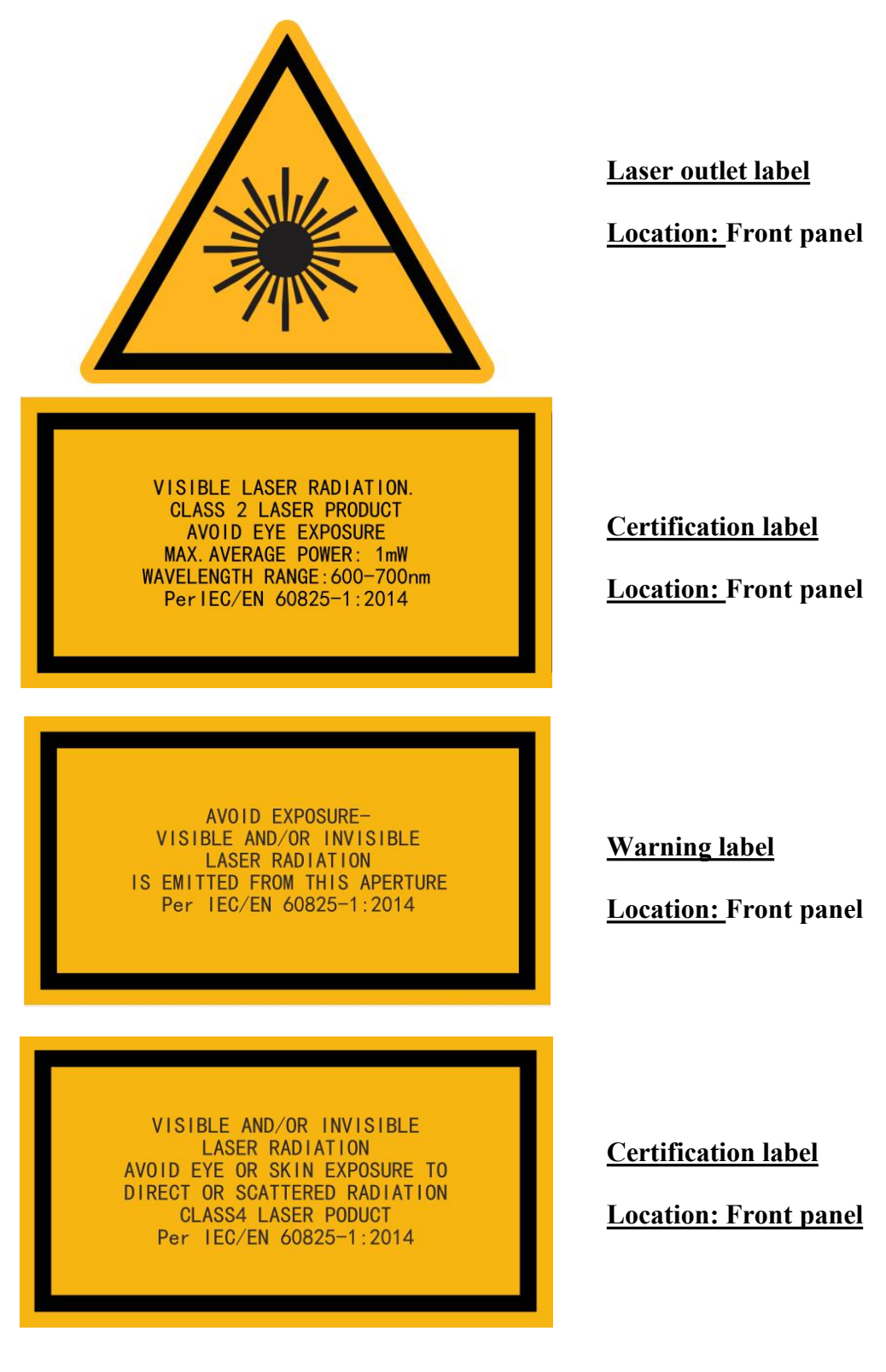

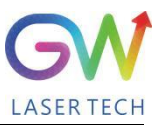

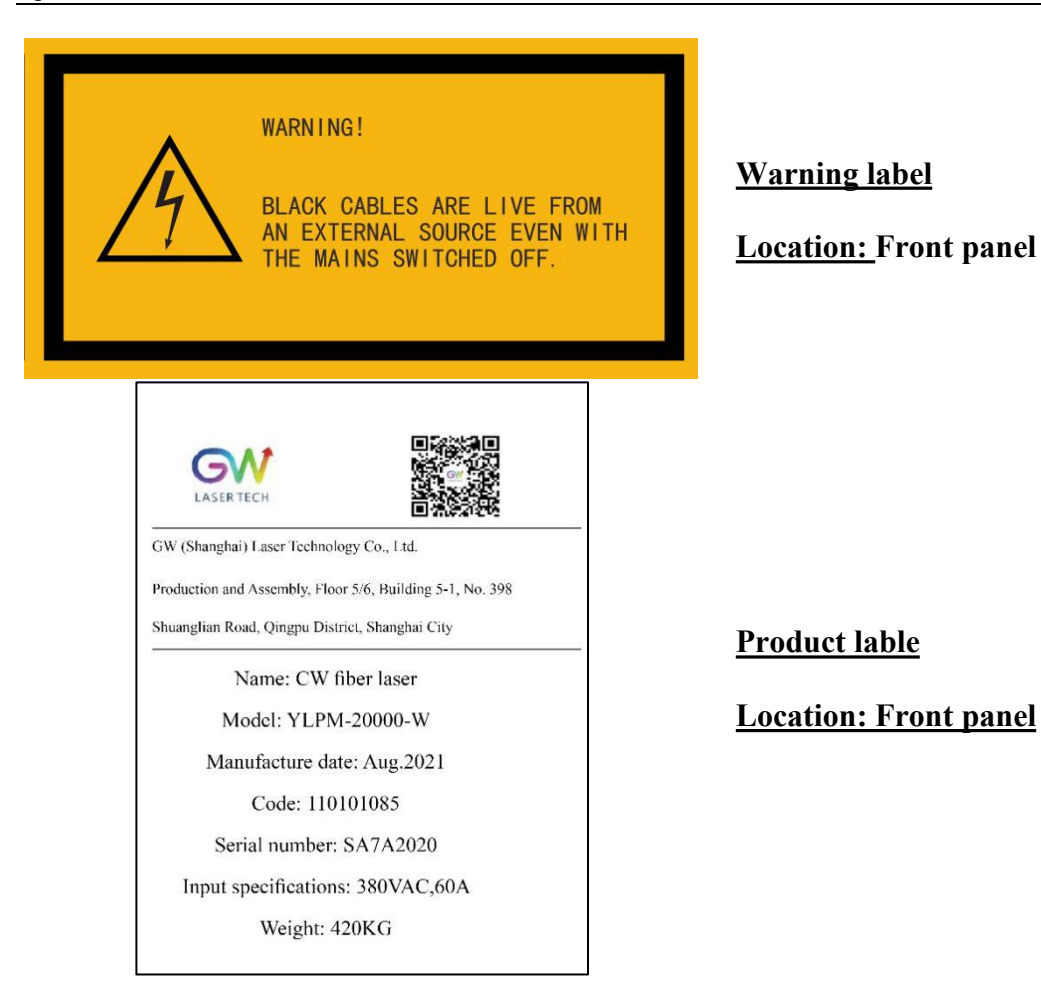

### <span id="page-11-0"></span>**2. Description**

The YLPM series OEM fiber laser from GW Laser is designed for industrial material processing applications with reliable, efficient and proprietary ABR and SPP technologies. Key innovations in the YLPM series fiber lasers also include the proprietary thermal processing, mode-filtering technology, and a durable and novel fiber laser structure. The YLPM fiber laser includes a powerful optical engine, comprehensively controlling and monitoring the electronic equipment. The beam is transmitted and output through a metal-protected Q+ optical fiber cable. YLPM-6000-W can provide QBH type transmission cable.<br>The YLPM series OEM fiber lasers from GW Laser meet your highest requirements on performance

and reliability. The YLPM series lasers provide up to 40000W continuous wave (CW) multi-mode output laser, with the output waveband between 1070nm and 1080nm. YLPM lasers provide high-efficiency and high-quality output laser. It adopts high-brightness multi-mode fiber cable output with the fiber cable output beam quality  $BPP \le 6.5$ . Such output options with higher beam quality and multiple functions make this product ideal for handling a variety of materials, like the fine cutting, precision welding, and cutting and welding of different materials with different thicknesses.

### <span id="page-12-0"></span>**2.1 Laser dimensional drawings**

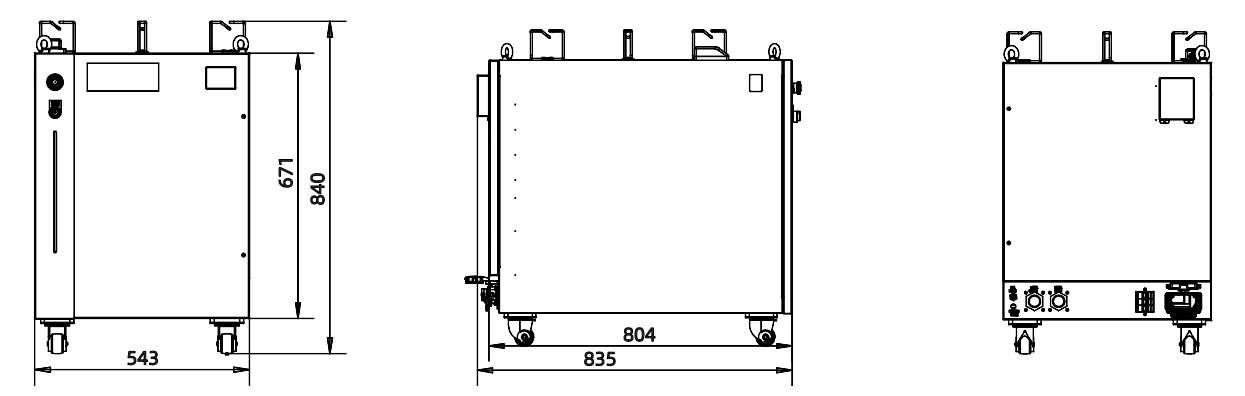

**YLPM-6000-W and YLPM-12000-W dimensions**

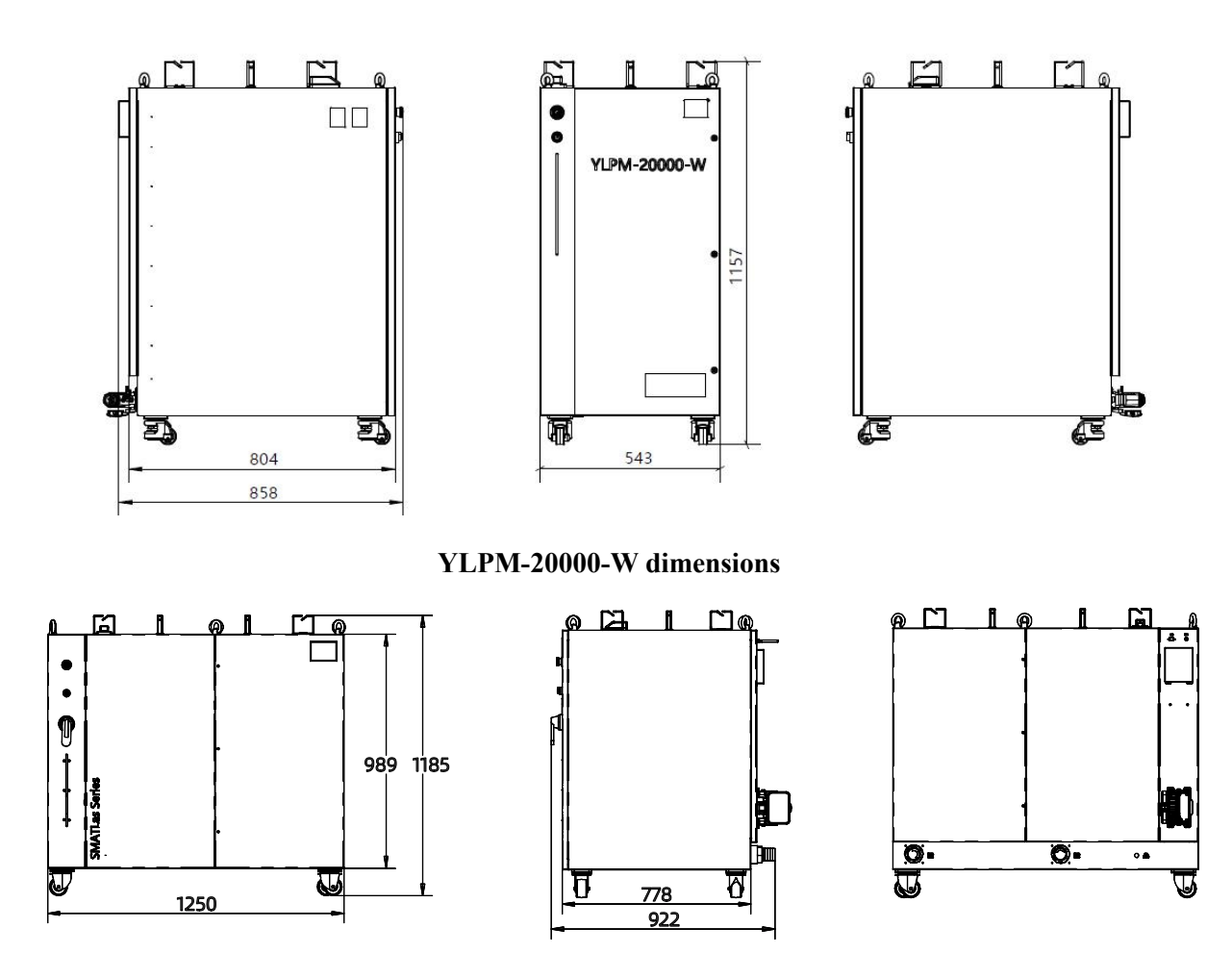

**YLPM-30000-W and YLPM-40000-W dimensions**

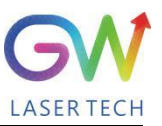

### <span id="page-13-0"></span>**2.2 Optical Output connector (QBH type)**

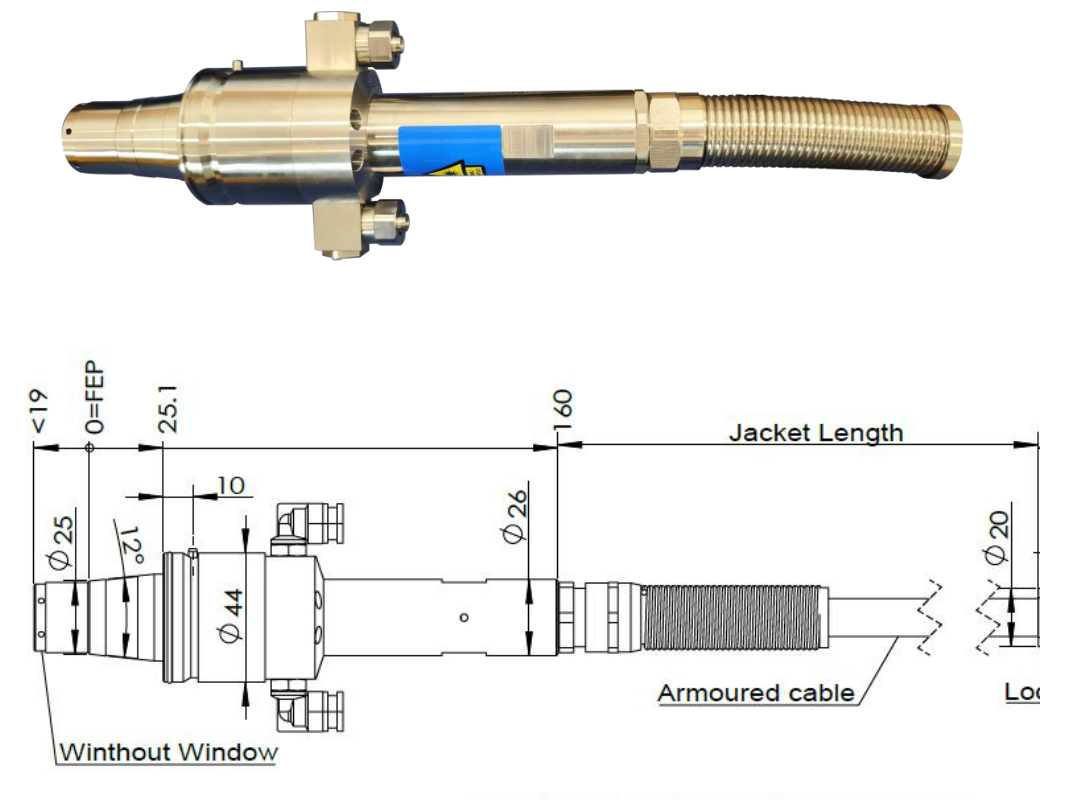

FEP=Fiber End Plane (Without Window)

**Q+ type optical beam transmission cable**

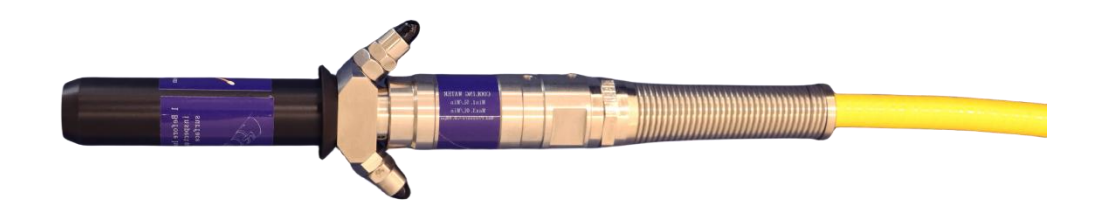

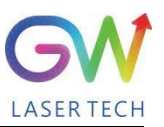

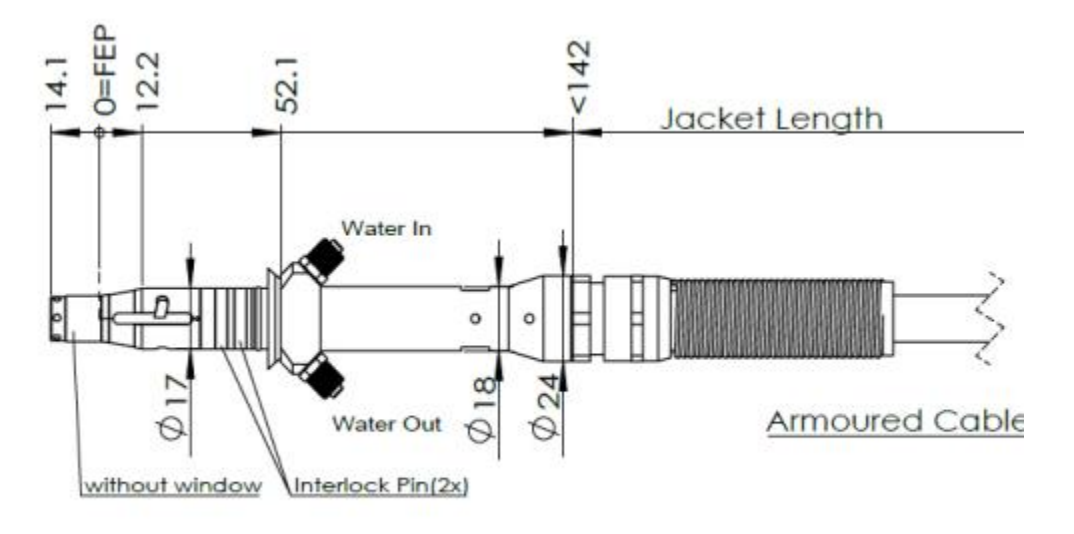

FEP=Fiber End Plane(Without

**QBH type opticalbeam transmission cable**

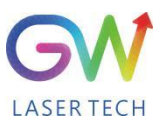

# <span id="page-15-0"></span>**2.3 Front panel**

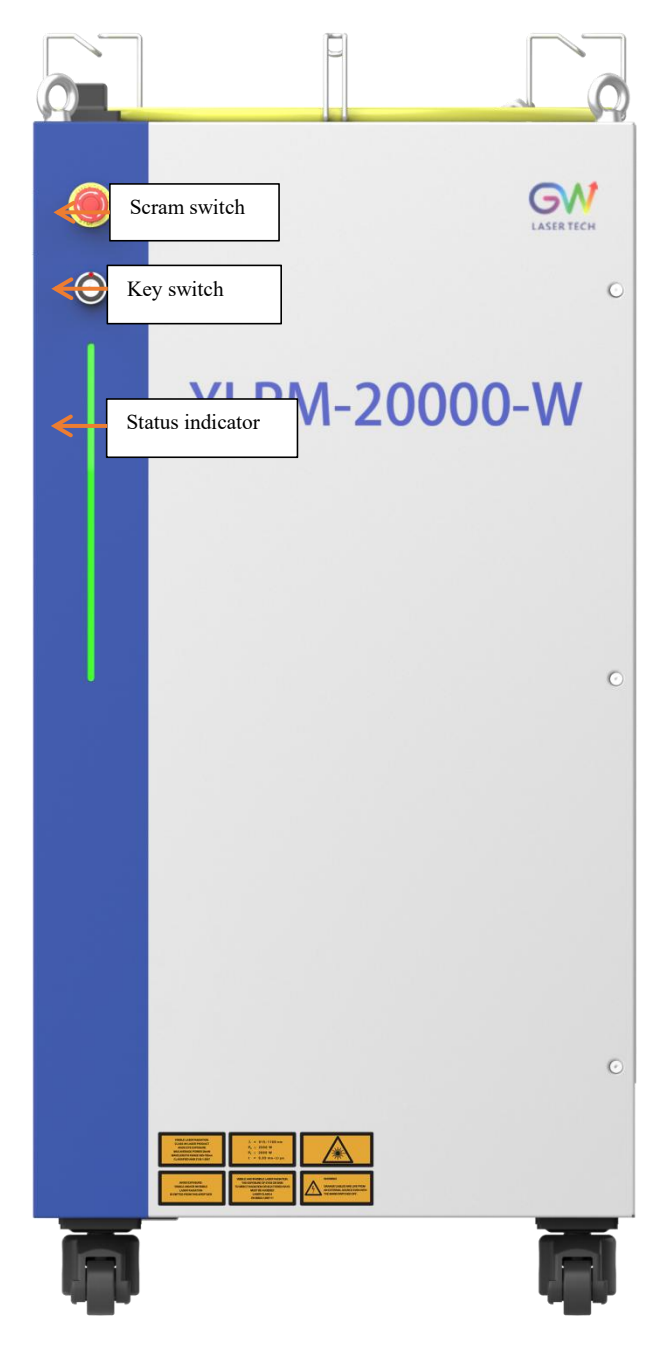

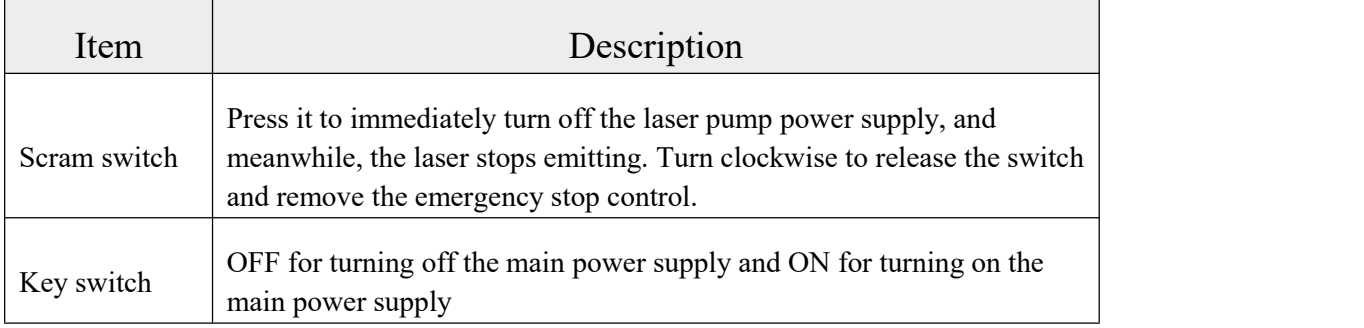

<span id="page-16-0"></span> $\Gamma$ 

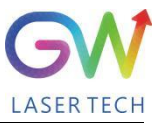

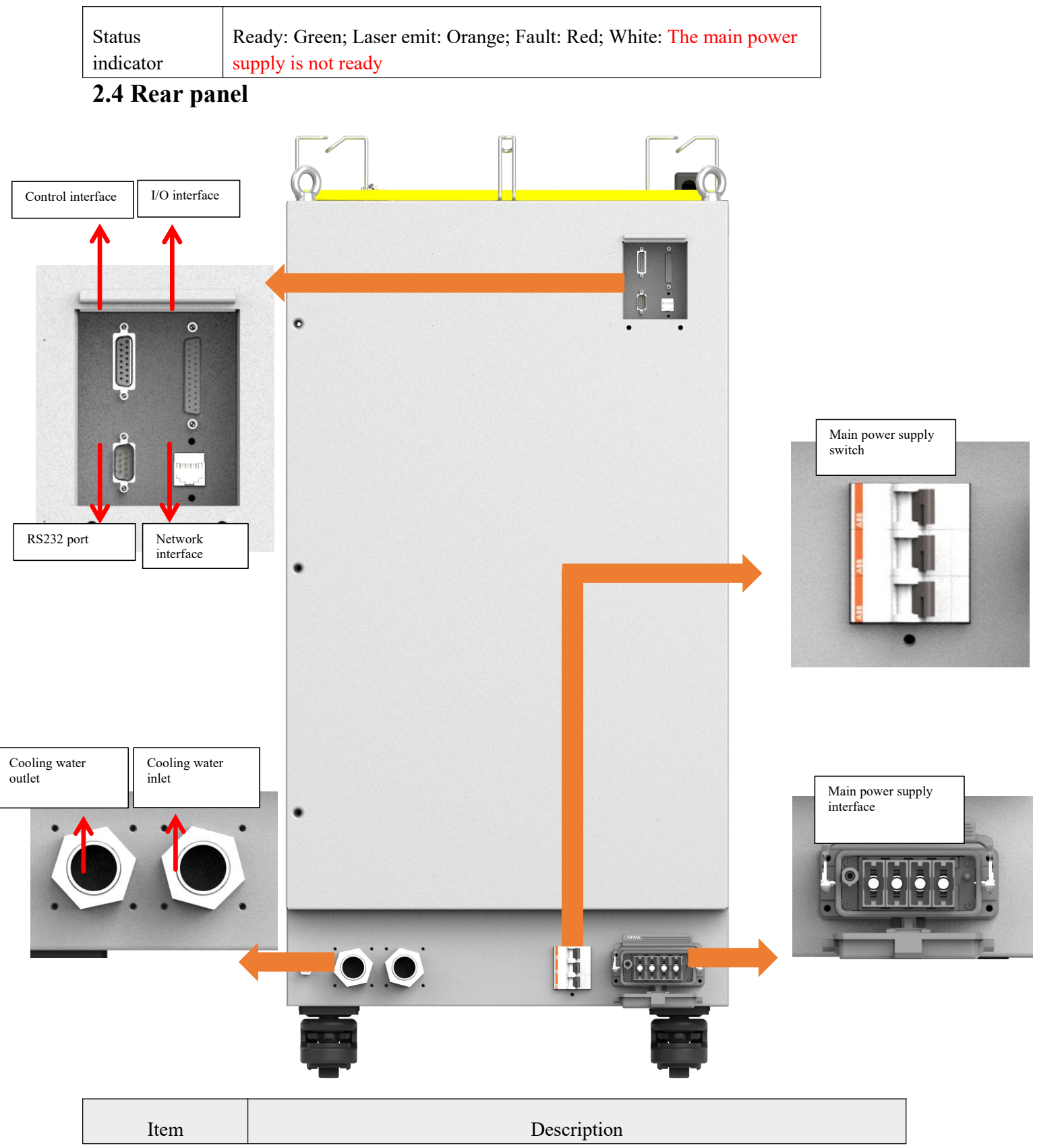

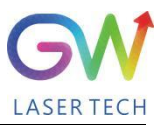

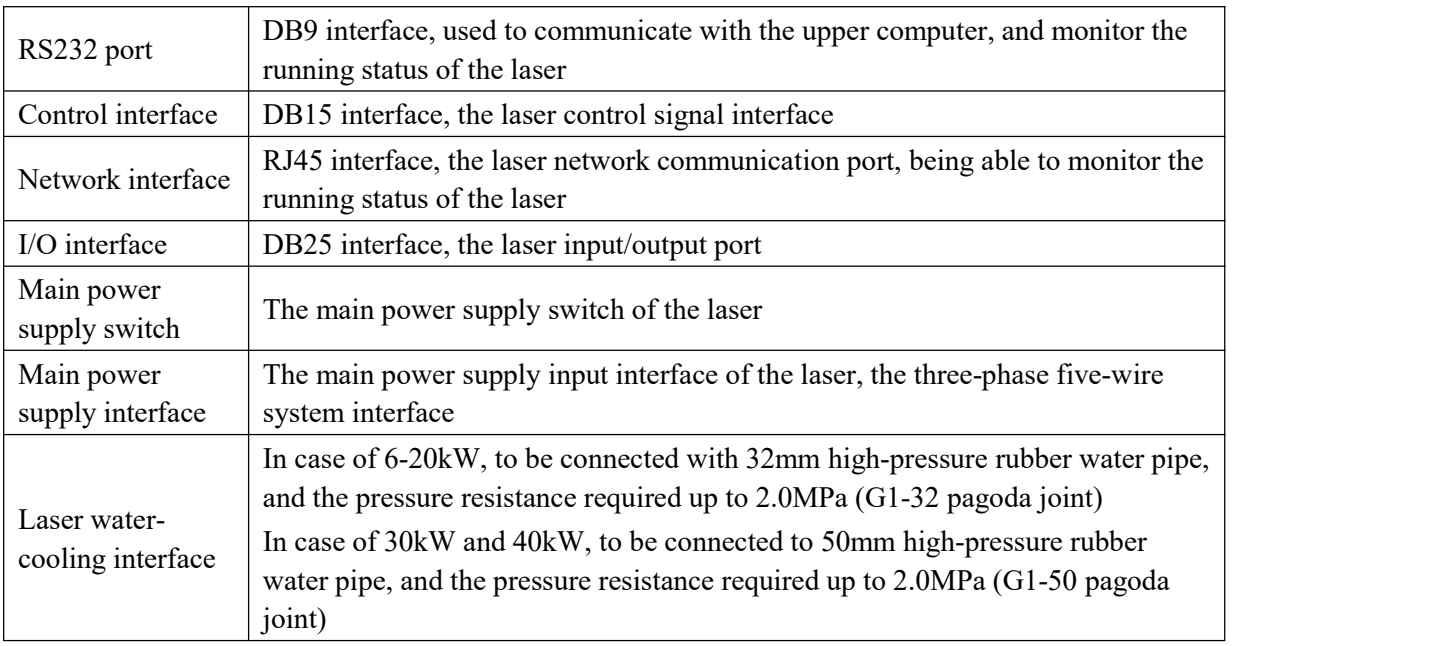

# <span id="page-17-0"></span>**3. Parameter**

# <span id="page-17-1"></span>**3.1 Optical performance**

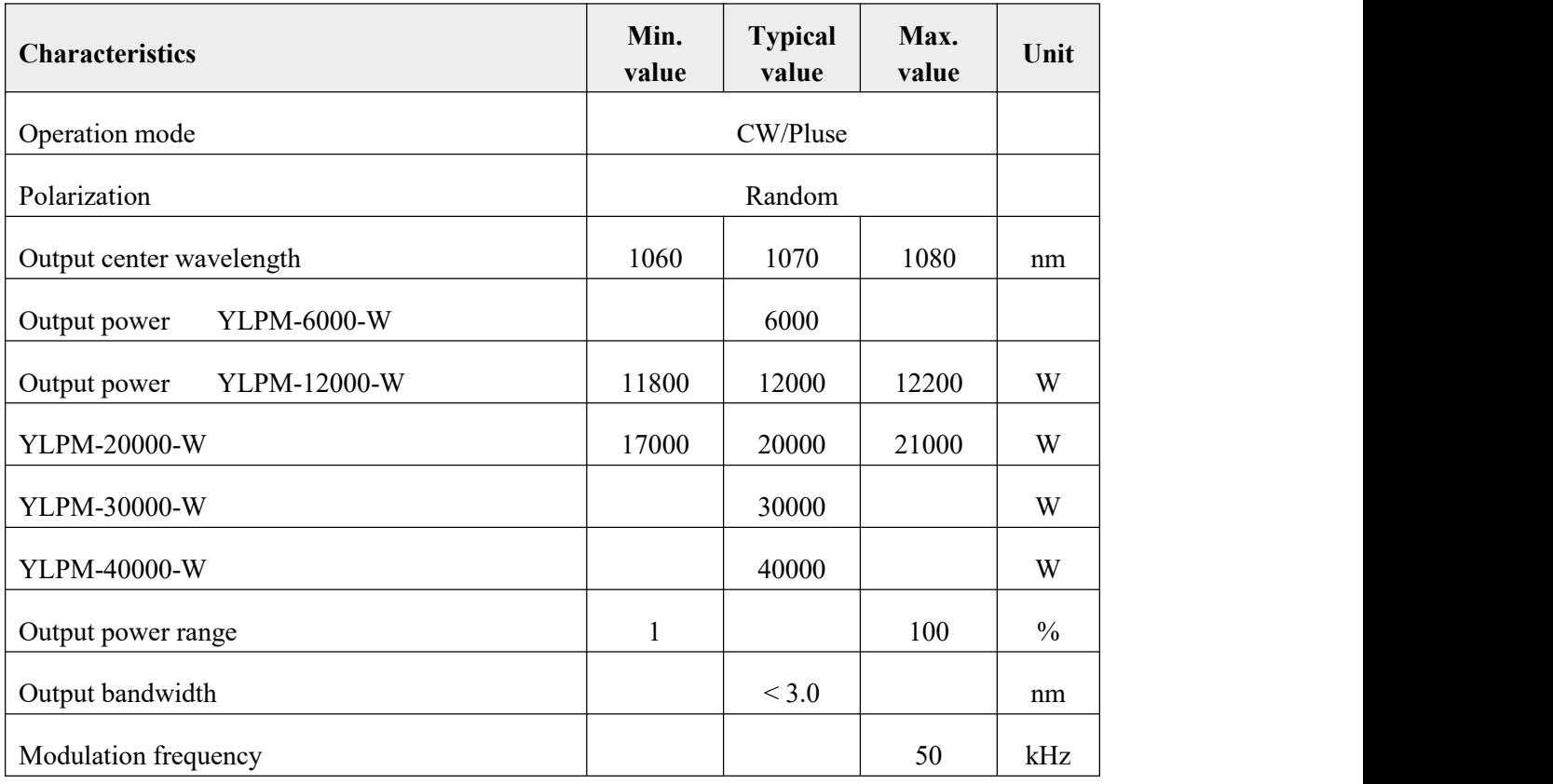

LASER TECH

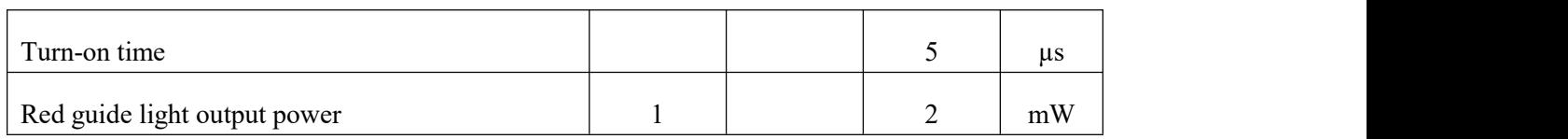

# <span id="page-18-0"></span>**3.2 Optical output**

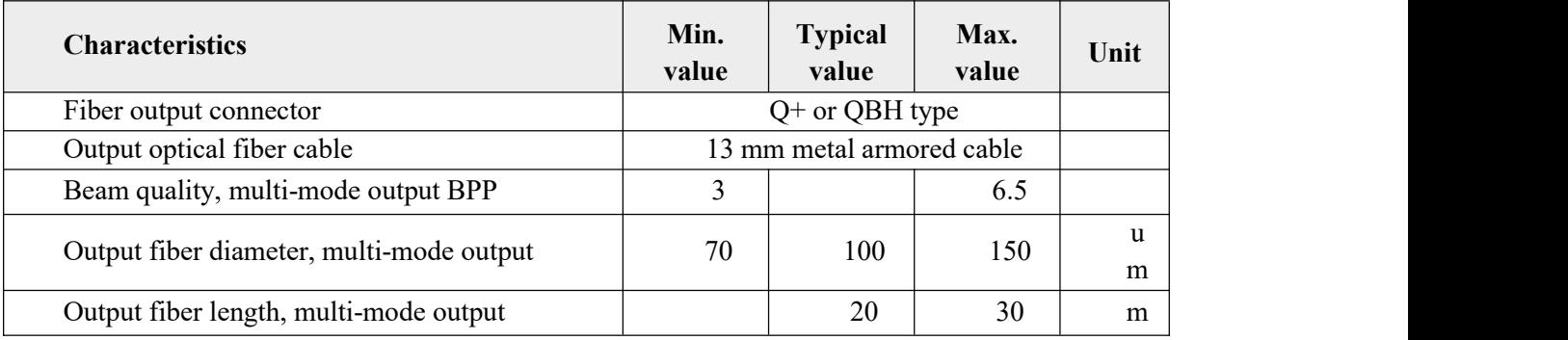

# <span id="page-18-1"></span>**3.3 Mechanical and environmental parameters**

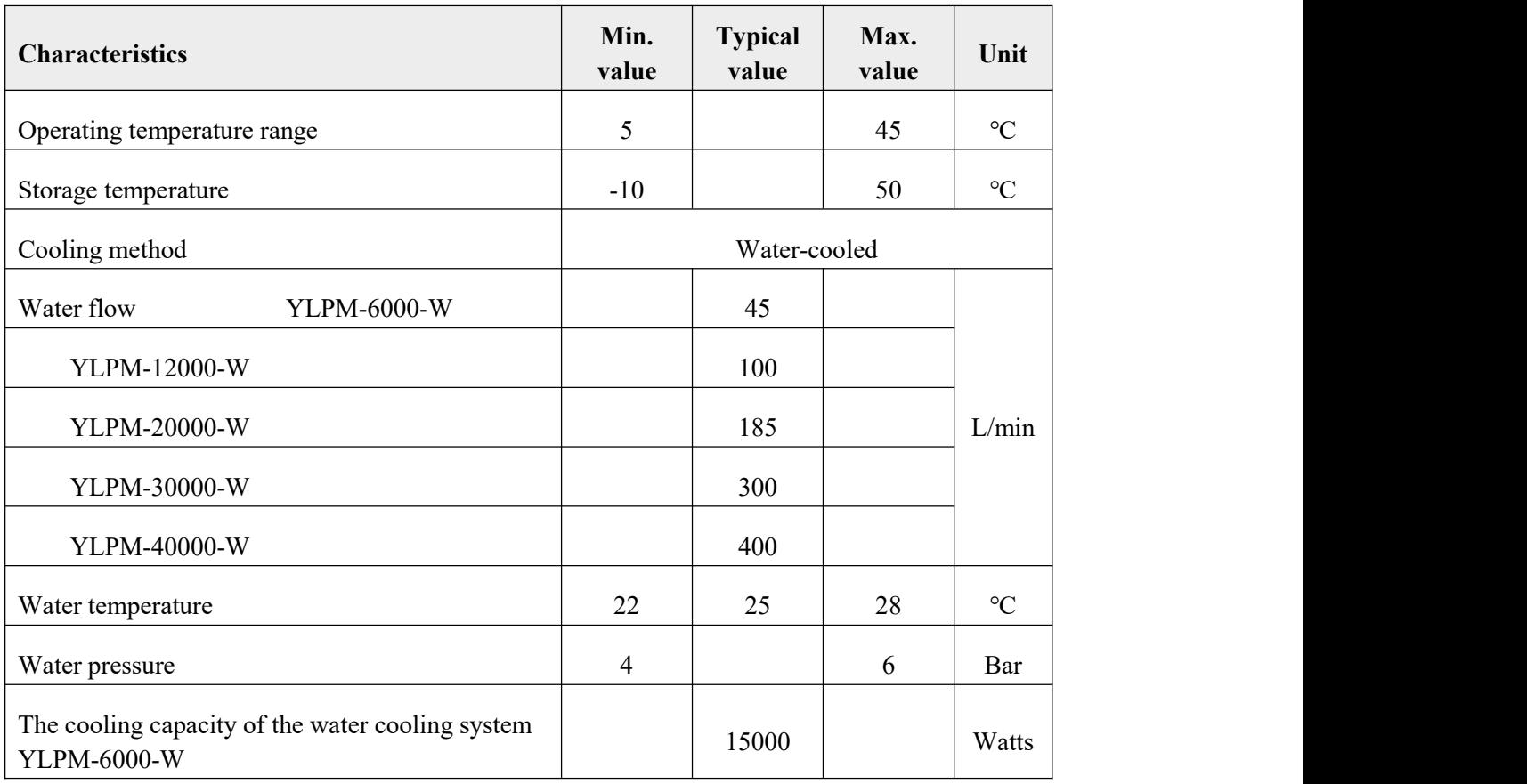

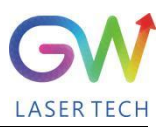

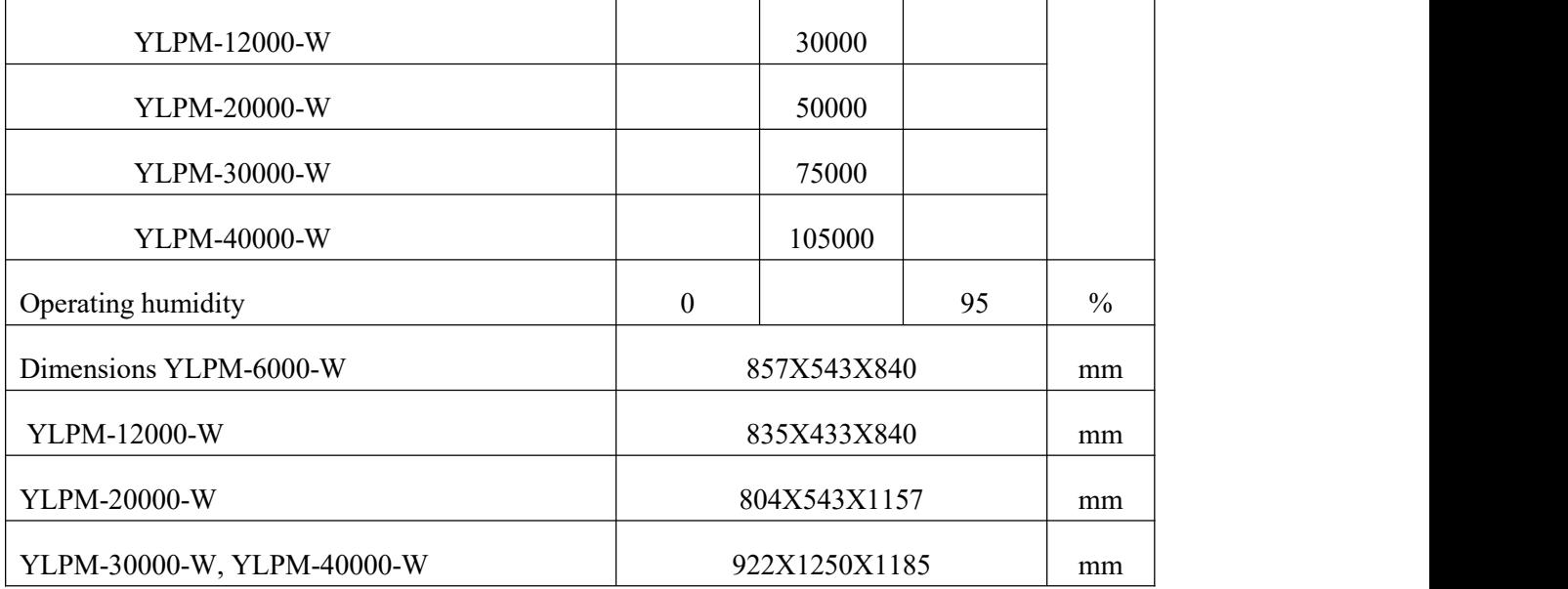

**Note: The water cooling system needs to be equipped with a filter element with a aperture less** than 200 μ. Cooling water is required to be of deionized water, and the ion concentration in water is **less than 20 ppm. The use of unqualified cooling water may cause irreparable damage to the laser.**

#### <span id="page-19-0"></span>**3.4 Power source requirement**

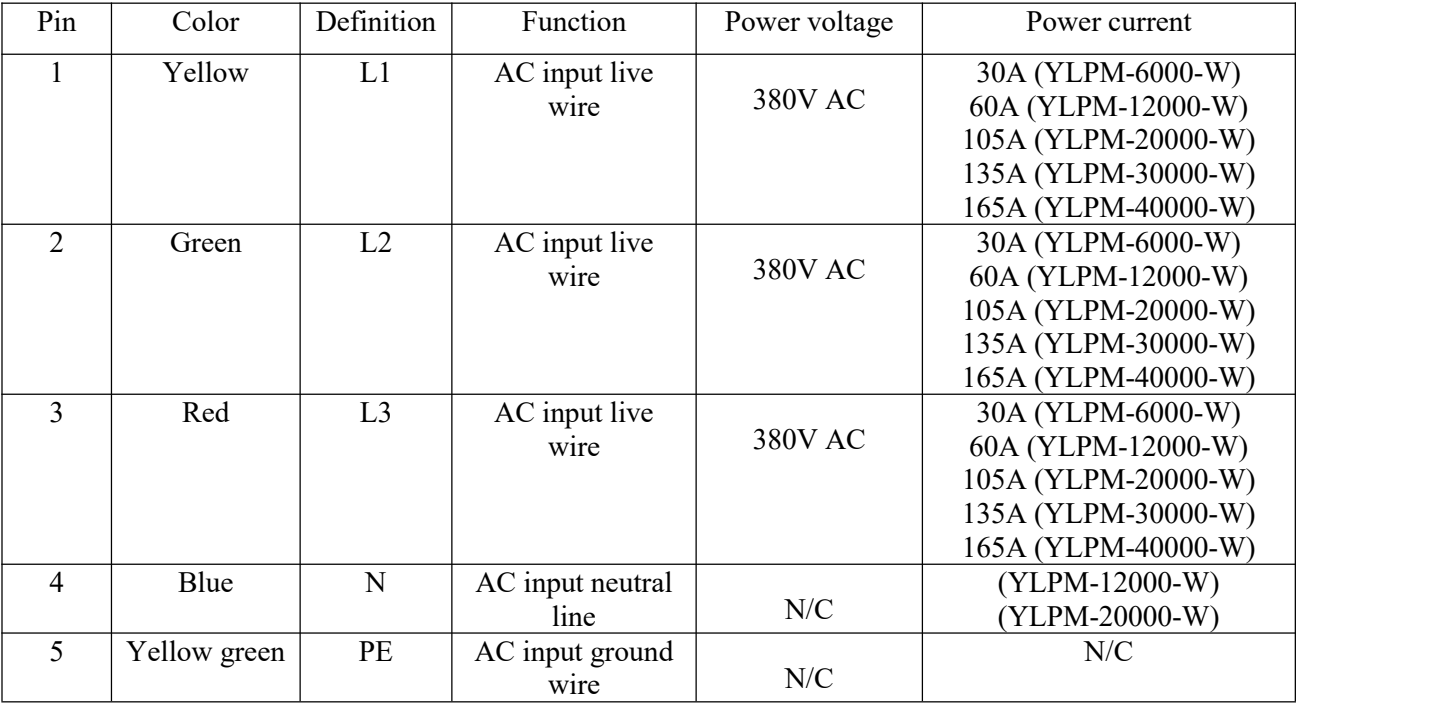

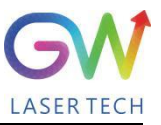

### <span id="page-20-0"></span>**3.5 RS-232 interface**

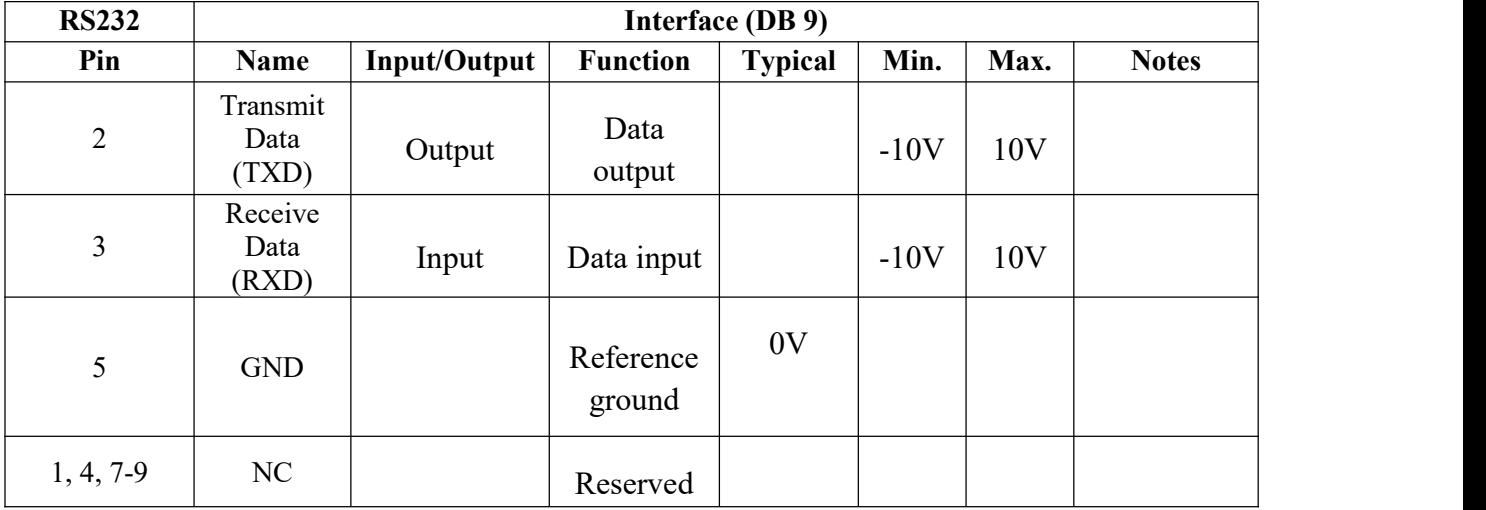

### <span id="page-20-1"></span>**3.6 Control interface**

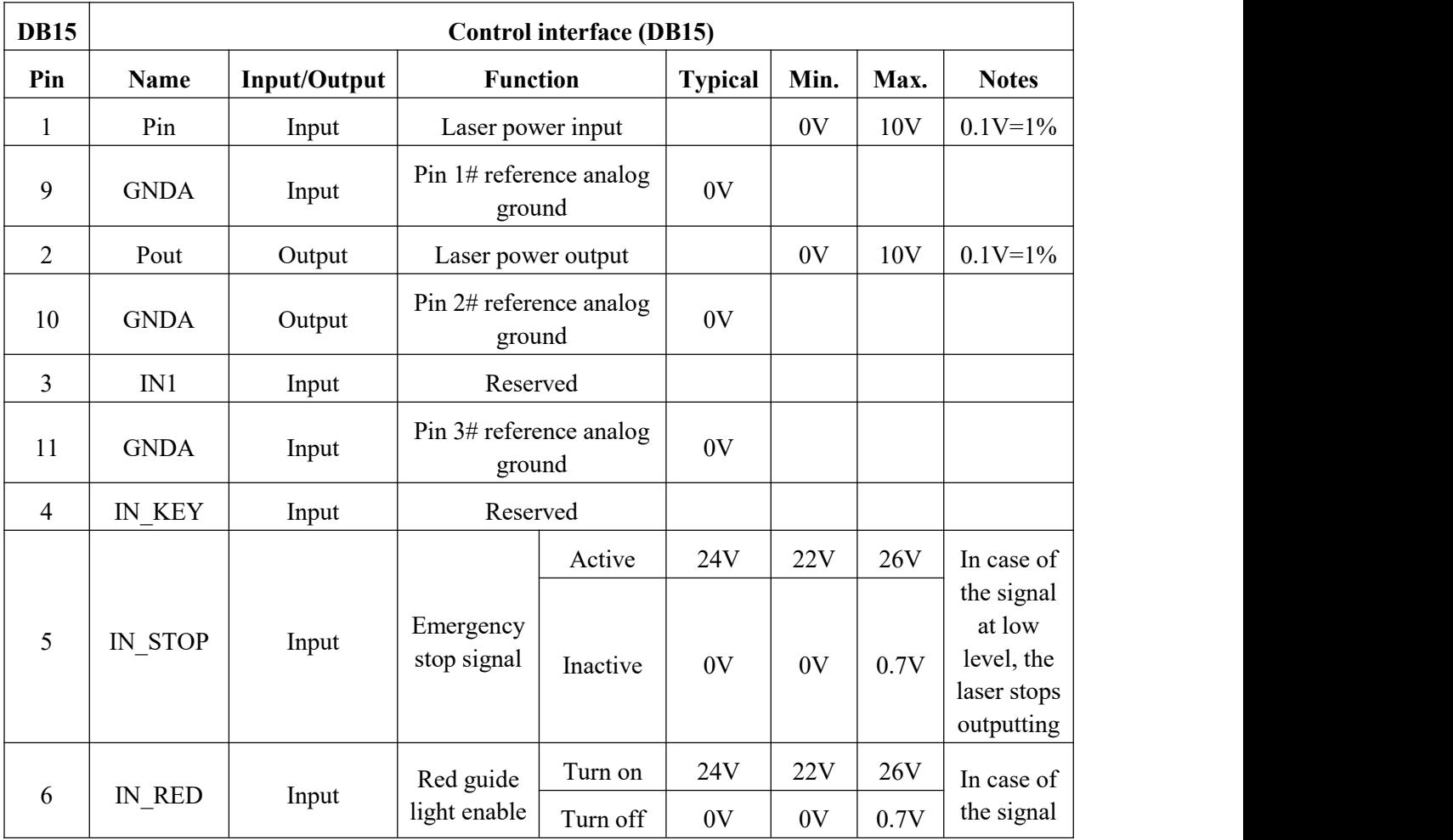

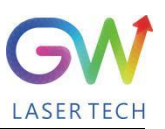

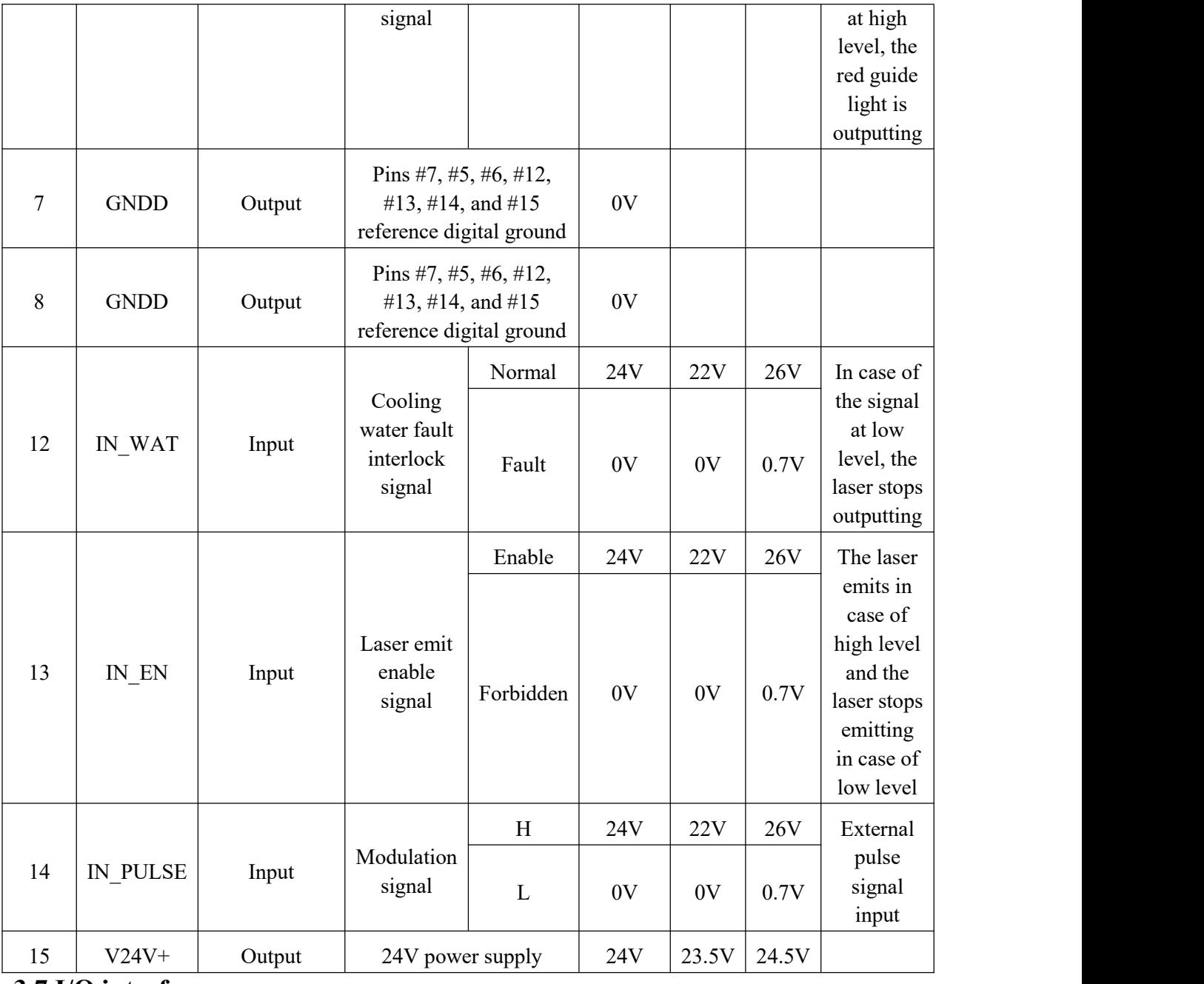

#### <span id="page-21-0"></span>**3.7 I/O interface**

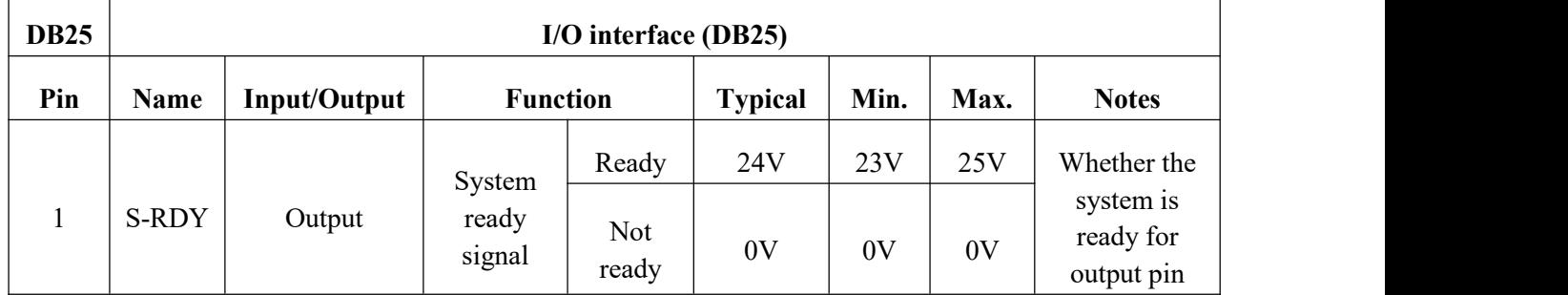

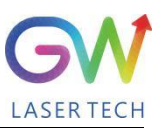

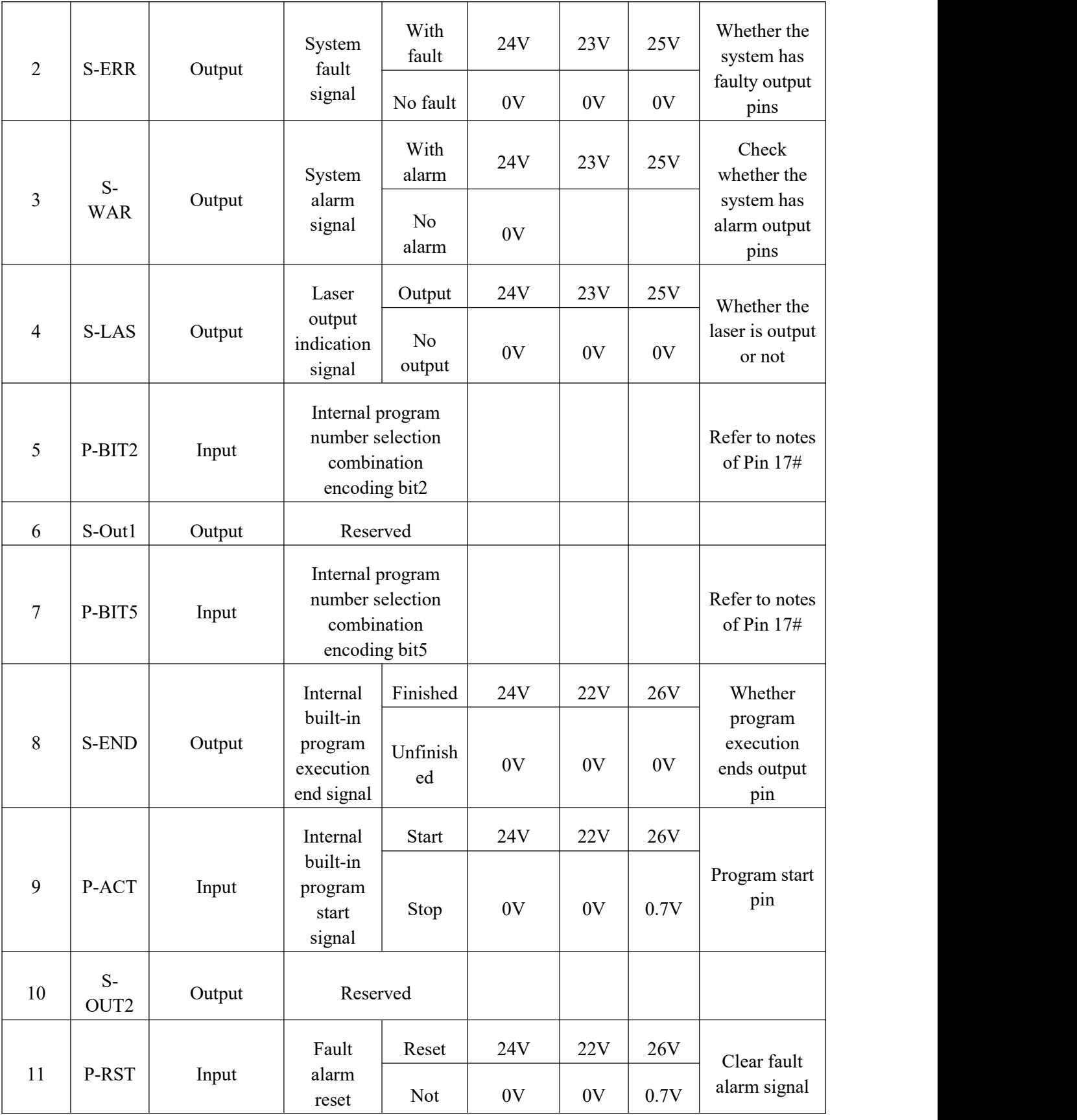

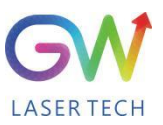

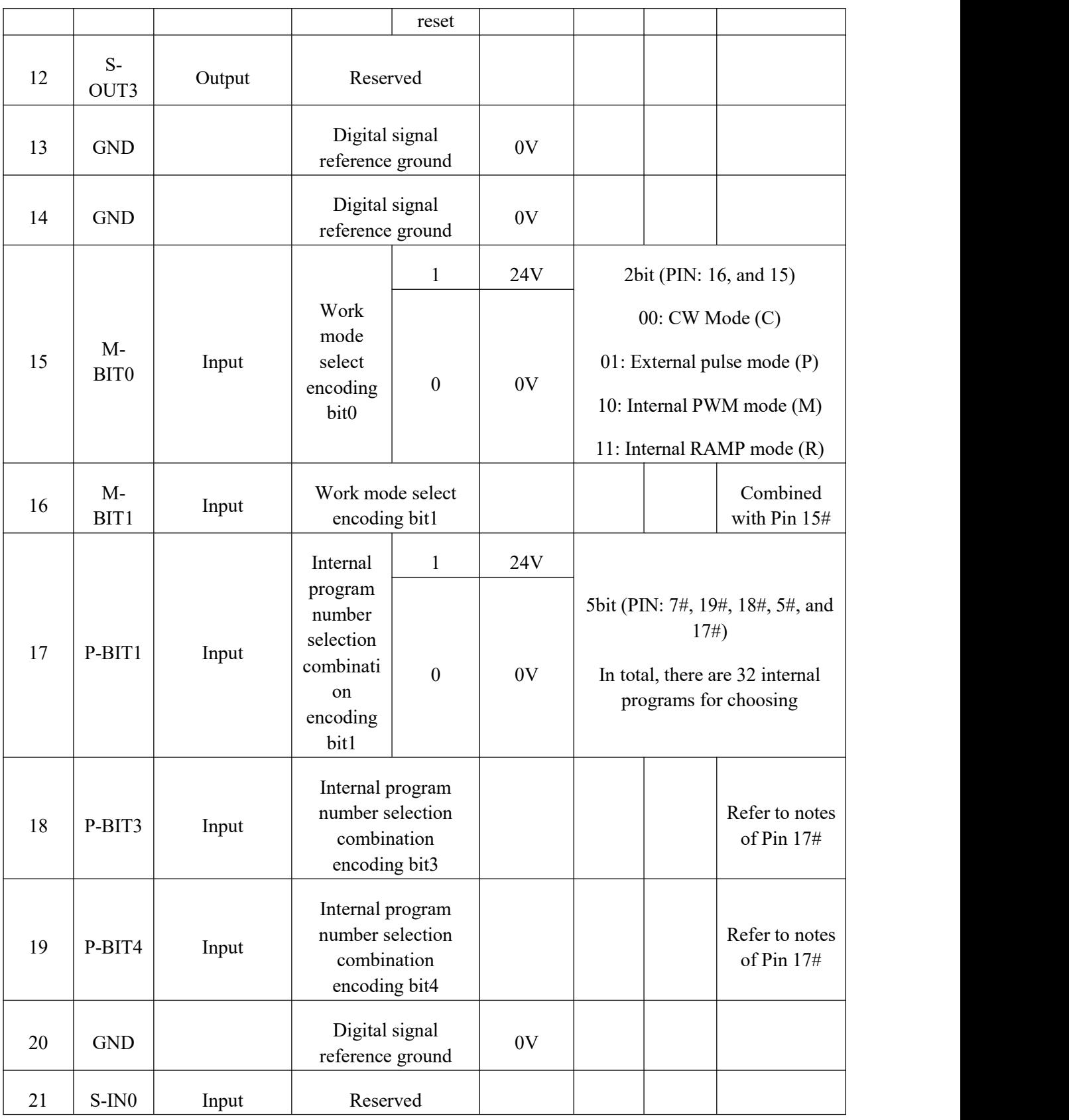

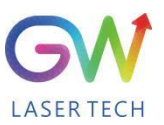

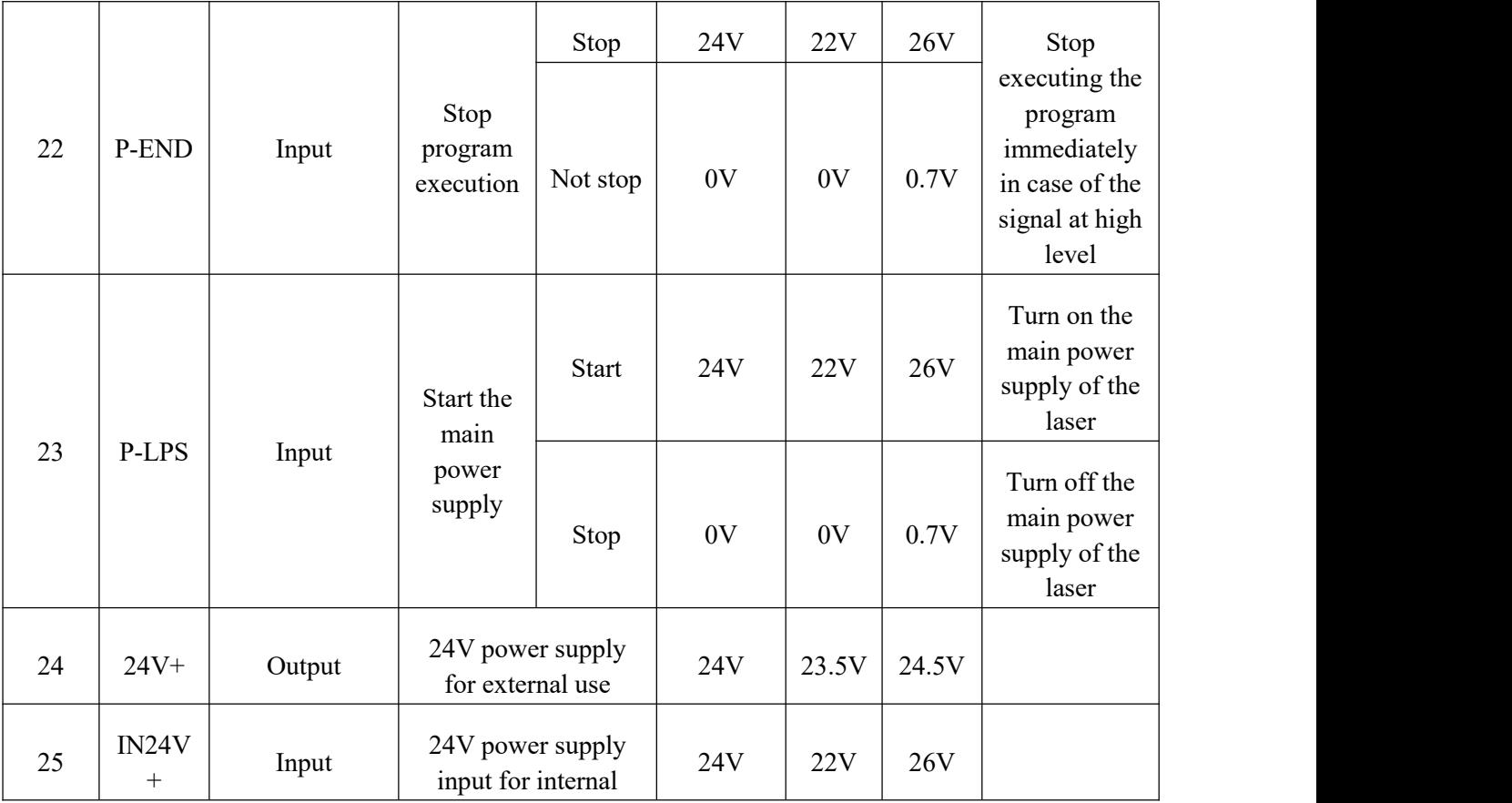

# <span id="page-24-0"></span>**4. YLPM laser wiring diagram**

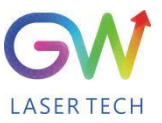

#### 5M laser and BOCHU HPL2720E terminal board wiring schematic diagram (V1.0)

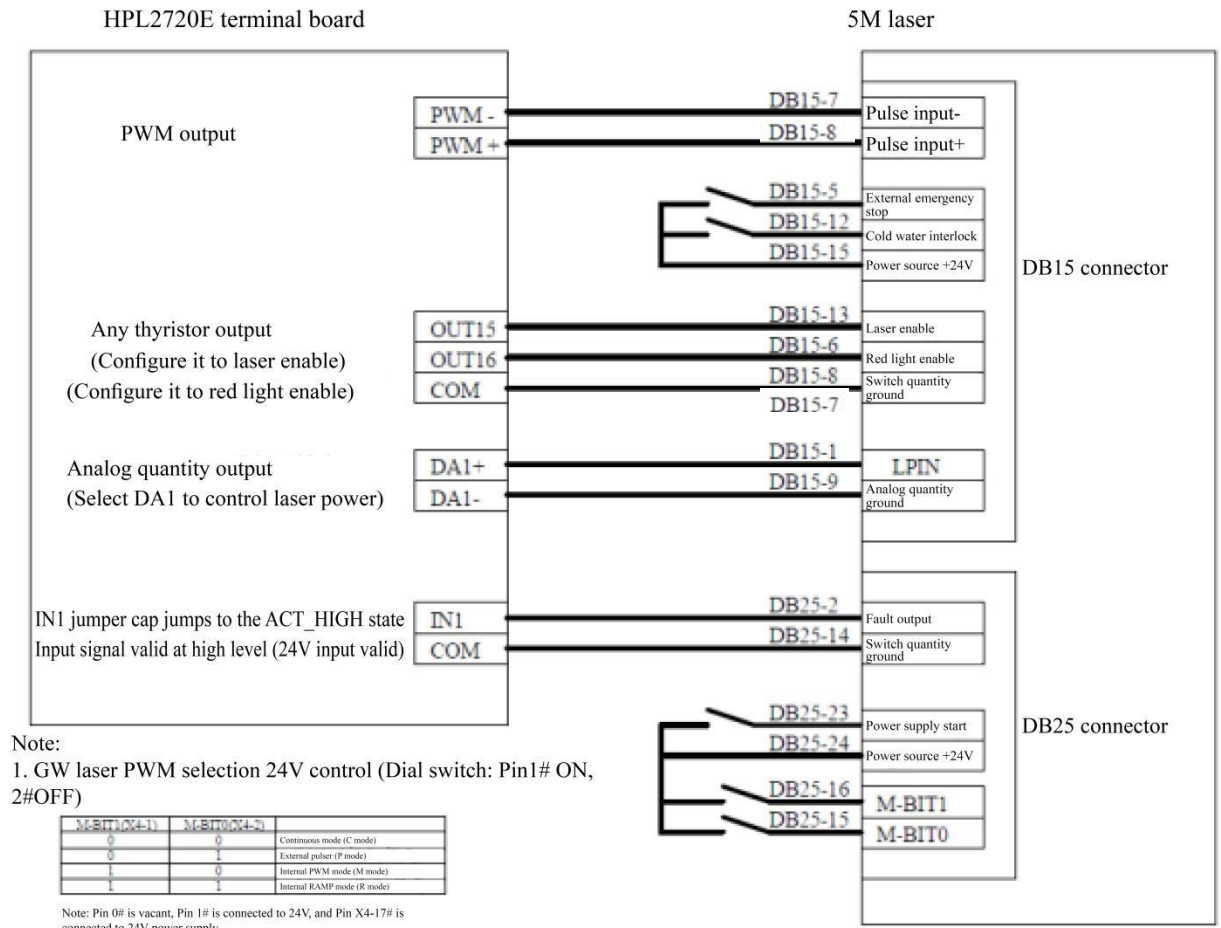

Note: Pin 0# is vacant, Pin 1# is connected to 24V, and Pin X4-17# is connected to 24V power supply

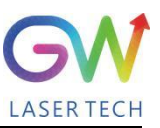

### <span id="page-26-0"></span>**5. YLPM laser operation**

#### <span id="page-26-1"></span>**5.1 Initial operation**

1. Remove the protective cover of the laser output connector (Q+ or QBH) and check the cleanliness of the quartz glass and  $Q<sup>+</sup>$  or OBH connector.

- 2. Make sure you wear proper eye protection and protective clothing.
- 3. Turn on the main power supply switch connected to the YLPM fiber laser.
- 4. Set the control mode and working mode of the laser.

#### **Control method:**

**Internal control:** Connect the laser to the computer with the DB9 serial port cable, open the GW HMI software on the computer, and control the laser through HMI.

**External control:** The laser is controlled by connecting the DB15 interface on the rear panel of the laser.

#### **Working mode:**

**CW mode:** It is also known as continuous mode, and the output power will remain constant after this mode isselected. In the internal control mode, the constant power value is set by HMI. In the external control mode, the constant power value is controlled by the analog signal on Pin  $1#$  of the DB15 interface  $(0.1V = 1\%$  and  $10V = 100\%$ ).

**Modulation mode:** When this mode is selected, the output power varies between IDLE (low modulated signal) and ON (high modulated signal) values. The ON value is determined by the set value of the selected working mode.

For more details on how control methods and operating modes work, please refer to Section II of this Chapter.

5. Ensure that the interlock circuit is closed, that is, the "Emergency stop signal (Pin5)" and "Cooling water fault interlock signal (Pin12)" of DB15 are connected to high-level voltage (24V).

6. Ensure that the laser emit enable signal (Pin13 of DB15) is disabled, that is, it is connected to the low-level voltage (0V).

7. Ensure that the main power supply start signal (Pin23 of DB25) is valid, that is, it is connected to the high-level voltage (24V). Wait for 5 seconds, and the output voltage isstable after the main power supply is started, being ready to turn on the laser.

8. The laser output is enabled by the RS-232 command or by supplying 24V voltage tothe laser emit enable signal terminal (Pin13 of DB15).

9. It can be known whether the laser is emitting or not through the electrical level of the laser output indication signal (Pin4# of DB25d) terminal.

#### <span id="page-26-2"></span>**5.2 Operation mode setting**

YLPM series lasers provide different operation modes according to the selection of **control mode** and **working mode**. In internal control mode, the working mode of the laser is determined by the HMI. In the external control mode, the working mode of the laser is determined by the electrical levels of Pin  $15#$ and Pin 16# of DB25. For details, see the interface definition of DB25.

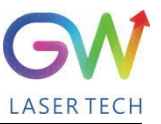

Note: After the main power supply of the laser is started, the laser enable signal (Laser-ON) can be turned on only 5S later.

#### <span id="page-27-0"></span>**5.2.1 Internal control mode: "CW" working mode**

Set to "Internal Control" through the HMI software on the host computer, and then select "CW" working mode. When Laser-ON is activated, the Laser output power is determined by the corresponding value set by the HMI on the host computer, and this output value can be changed at any time when the laser is emitted. When the laser is started, the ION value is equal to the IDLE power value.

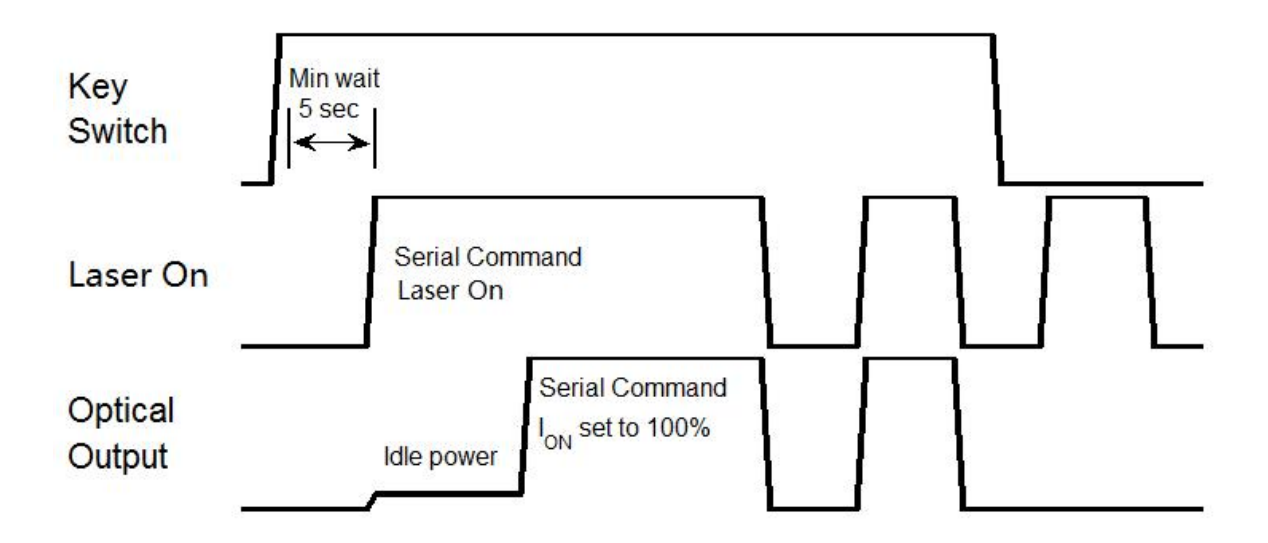

**Sequence diagram of "CW" working mode in internal control mode**

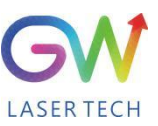

#### <span id="page-28-0"></span>**5.2.2 Internal control mode: "PWM" working mode**

Set to "Internal Control" through the HMI software on the host computer, then select "PWM" working mode, and finally set the PWM program parameters. When the Laser-On command is activated, the output optical power is adjusted to the ION value set by the different PWM programs. When thelaser is emitted, the amplitude of the output light energy in the "PWM" working mode can be changed through different PWM programs.

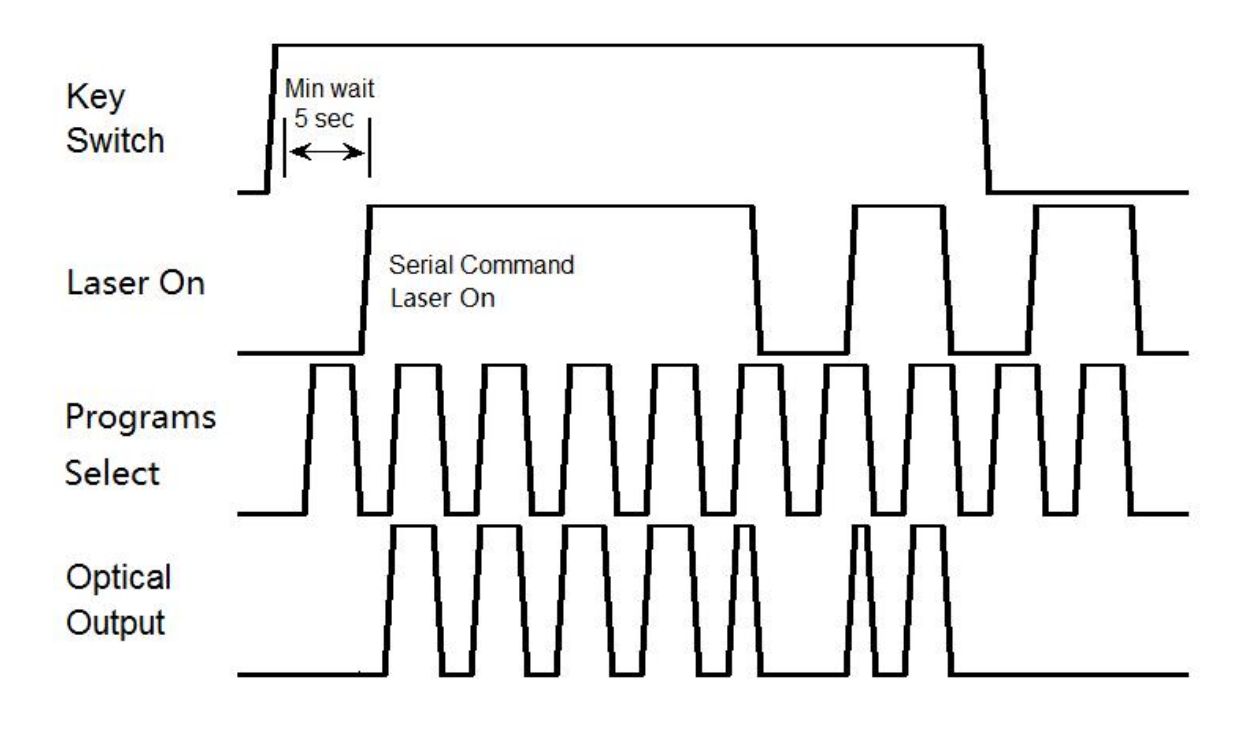

**Sequence diagram of "PWM" working mode in internal control mode**

#### <span id="page-28-1"></span>**5.2.3 Internal control mode, "Ramp" working mode**

Set to "Internal Control" through the HMI software on the host computer, then select the "Ramp" working mode, and finally set the Ramp program parameters. When the Laser-On command is activated, the output light power is adjusted to the ION value set by the different Ramp programs. When the laser is emitted, the amplitude of the output light energy in the "Ramp" working mode can be changed through different Ramp programs.

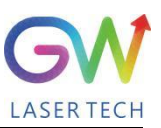

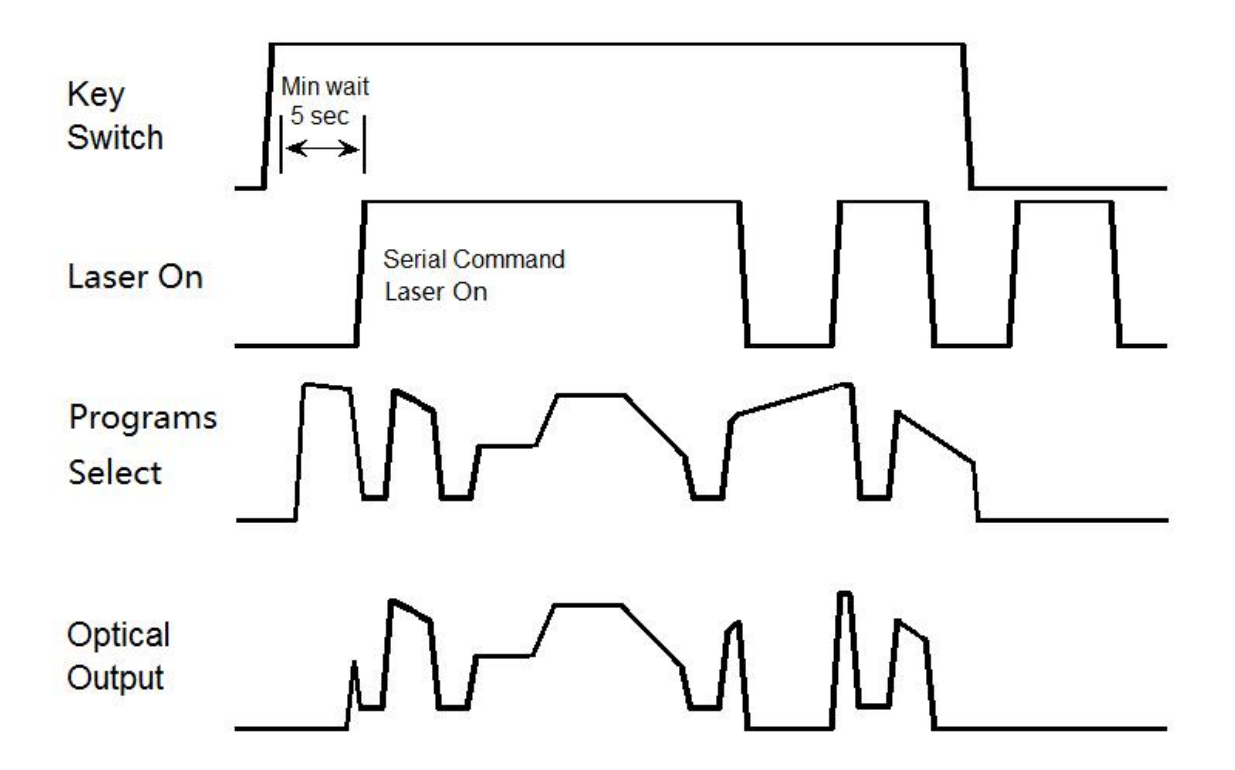

#### **Sequence diagram of "Ramp" working mode in internal control mode**

#### <span id="page-29-0"></span>**5.2.4 External control mode: "CW" working mode**

The laser is in external control mode by default. You can also switch between internal control and external control by using the HMI. When the DB25 PIN15 and PIN16 are open-circuited or grounded at the same time, the YLPM laser works in the CW mode. When the PIN13 of DB15 is connected to 24V power, the Laser-On command is activated, and the laser output power is determined by the voltage of the DB15's PIN1 analog input pin.

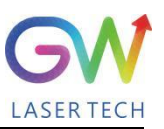

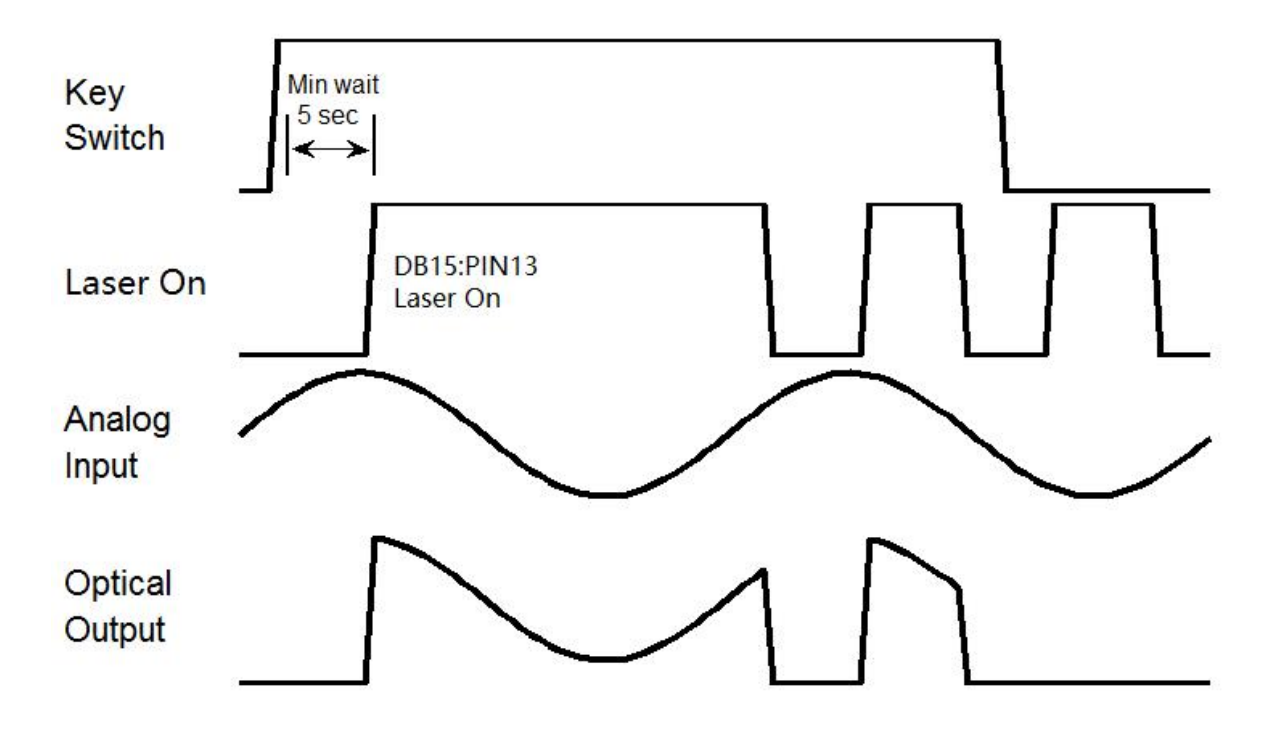

**Sequence diagram of "CW" working mode in external control mode**

#### <span id="page-30-0"></span>**5.2.5. External control mode, "Pulse" working mode**

The laser is in external control mode by default. You can also switch between internal control and external control by using the HMI. When the DB25 PIN15 is connected to 24VDC power and the DB25 PIN16 is open-circuited or grounded, the YLPM laser operates in pulse mode. When the PIN13 of DB15 is connected to 24V power, the Laser-On command is activated, and the laser output power will be determined by the synthesizing of the voltage signal of the PIN1 analog input pin of DB15 and the pulse signal of the PIN14 of DB15.

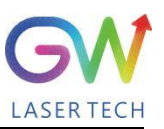

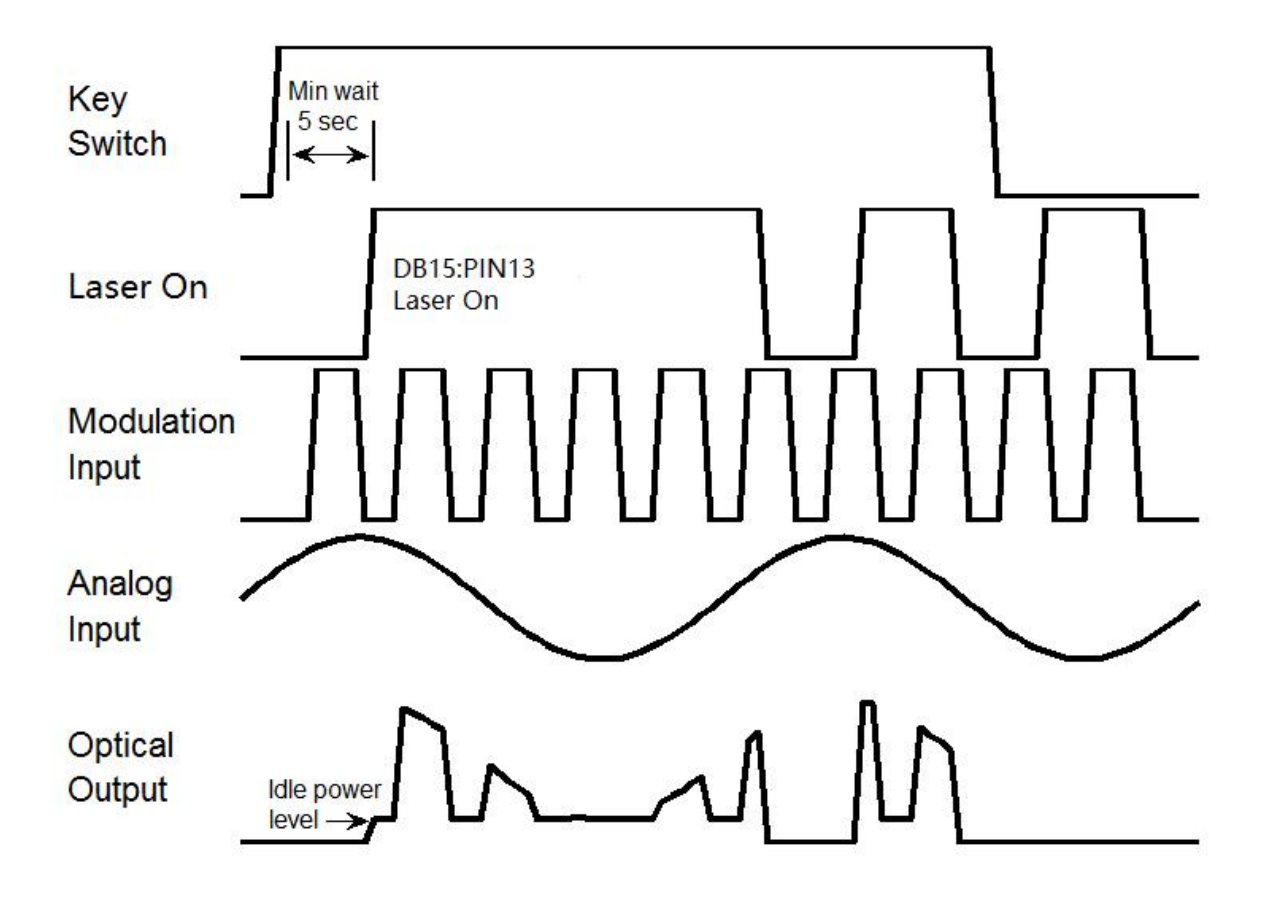

**Sequence diagram of pulse working mode in external control mode**

#### <span id="page-31-0"></span>**5.2.6 External control mode: "PWM" working mode**

The laser is in external control mode by default. You can also switch between internal control and external control by using the HMI. When the DB25 PIN15 is open-circuited or grounded and the PIN16 is connected to 24VDC power, the YLPM laser operates in "PWM" mode. When the PIN13 of DB15 is connected to 24V power, the Laser-On command is activated, and the laser output power will be determined by the internally-set PWM program signal. The internal PWM program can be set up to 32 types, and the program number of PWM to be used can be selected through the PIN 7#,19#, 18#, 5#, and 17# of DB25. Please refer to the pin definition of DB25.

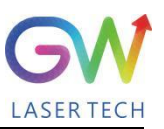

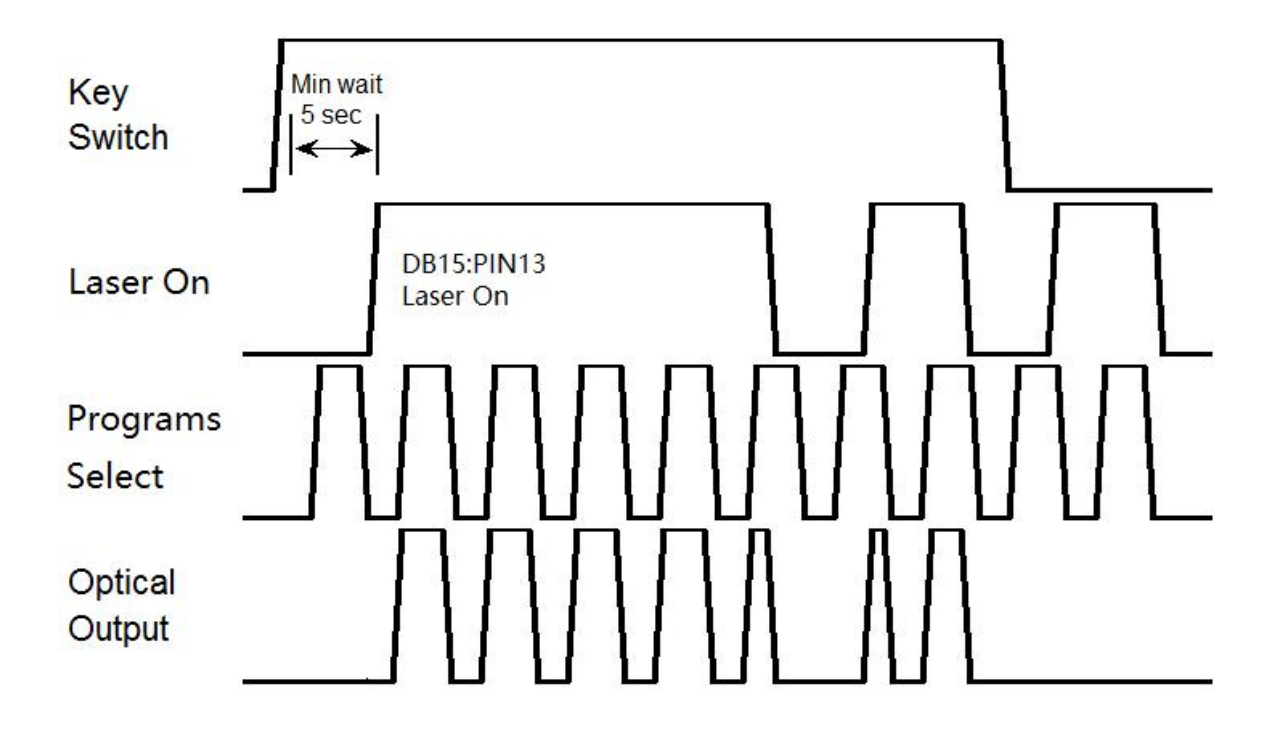

#### **Sequence diagram of "PWM" working mode in external control mode**

#### <span id="page-32-0"></span>**5.2.7 External control mode, "Ramp" working mode**

The laser is in external control mode by default. You can switch between internal control and external control by using the HMI. When both the PIN16 and PIN15 of DB25 are connected to 24VDC power, the YLPM laser operates in the "Ramp" mode. When the PIN13 of DB15 is connected to 24V power, the Laser-On command is activated, and the laser output power will be determined by the internally-set Ramp program signal. The internal Ramp program can be set up to 32 types, and the program number of Ramp to be used can be selected through the PIN 7#, 19#, 18#, 5#, and 17# of DB25. Please refer to the DB25 pin illustration.

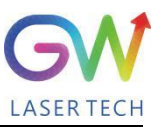

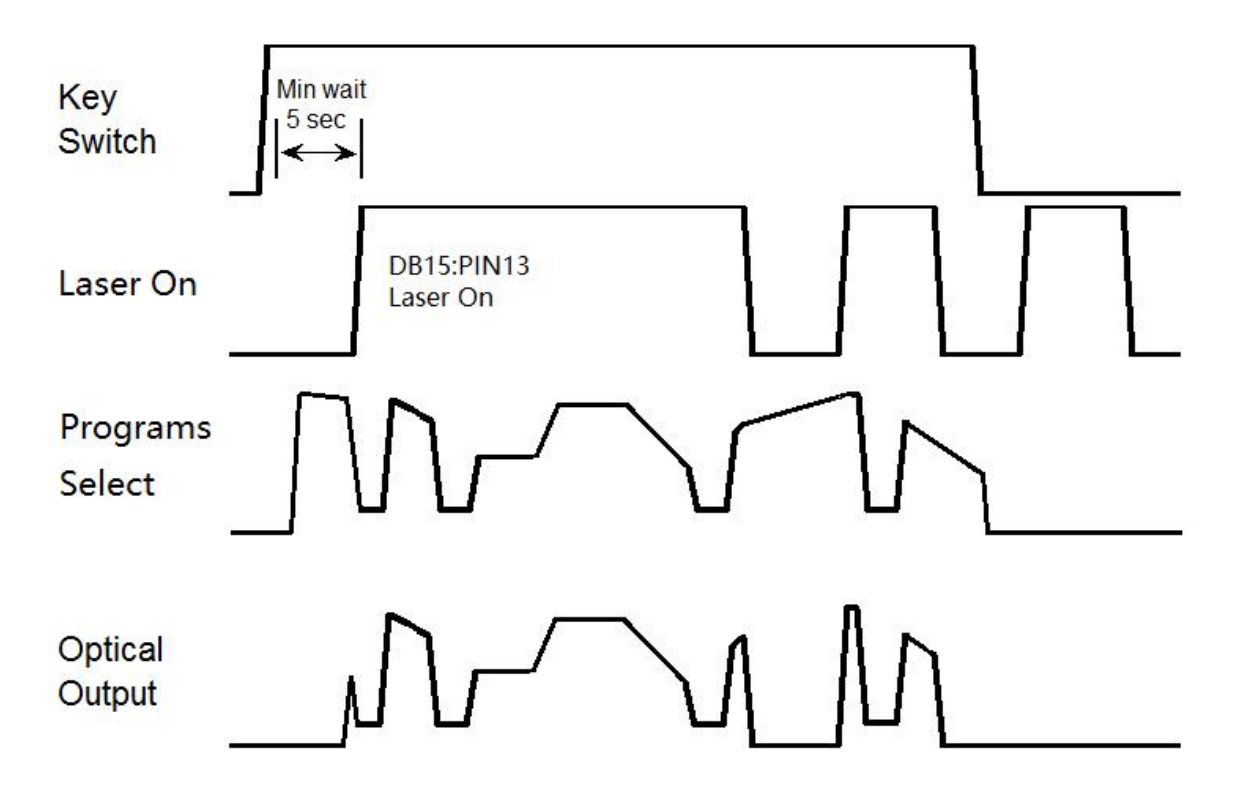

**Sequence diagram of "Ramp" working mode in external control mode**

#### <span id="page-33-0"></span>**5.3 Red guide laser use**

The red guide laser is used only when the Laser\_On signal is turned off. The red guide laser can be enabled by connecting the Pin 6# of X4 to the 24V power or by transmitting the guide laser activation command via RS-232. The red guide laser status can be obtained through the HMI interface or through the RS-232 command. The red guide laser will remain on until the guide laser activation signal is turned off. If the Laser-On command is activated, the red guide laser is automatically turned off.

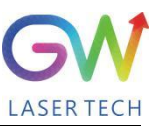

### <span id="page-34-0"></span>**6. YLPM laser human-machineinterface**

#### <span id="page-34-1"></span>**6.1 Introduction tothe man-machine interface**

GW Laser provides the human machine interface (HMI) applications for controlling and monitoring the operation of YLPM lasers. Get the latest version of HMI program for YLPM laser control, easily install it on the computer, double-click "GW\_HMI\_V5.6\_ Multi-module 20220820.rar" to unzip the package, and start the HMI program (Do not use desktop shortcuts).

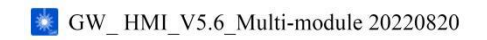

Before starting the HMI program, connect the computer to our laser with the USB-to-RS232 cable, connect the RS232 interface to the RS232 port of the laser (DB9), and then double-click the shortcut icon of the HMI to start the HMI software. The interface after startup is shown as follows:

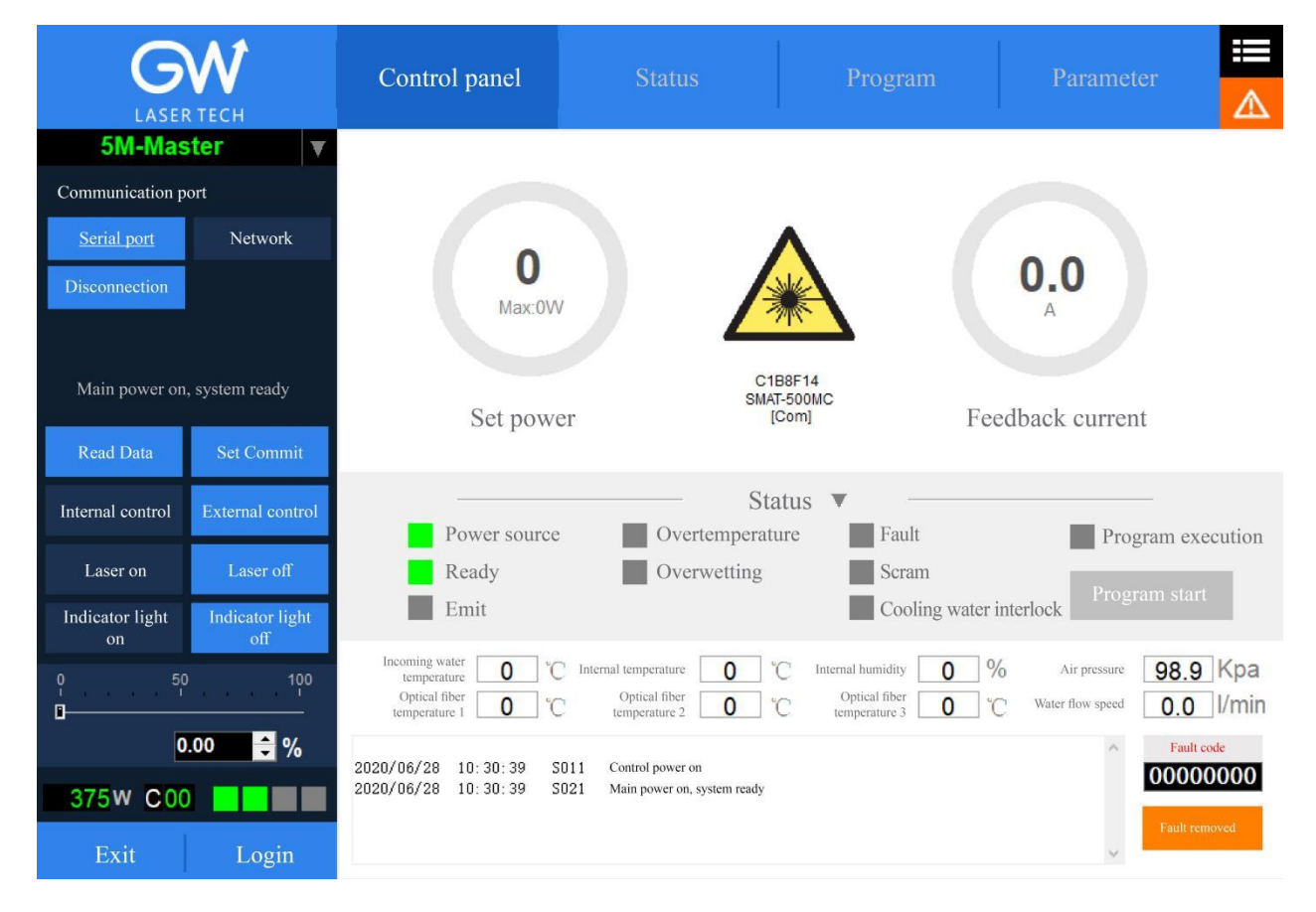

Users need to log in by clicking the "Login" button to use the software. User name (user) and password (000000). The following screen will display after login:

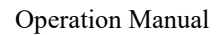

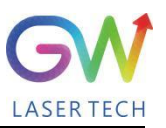

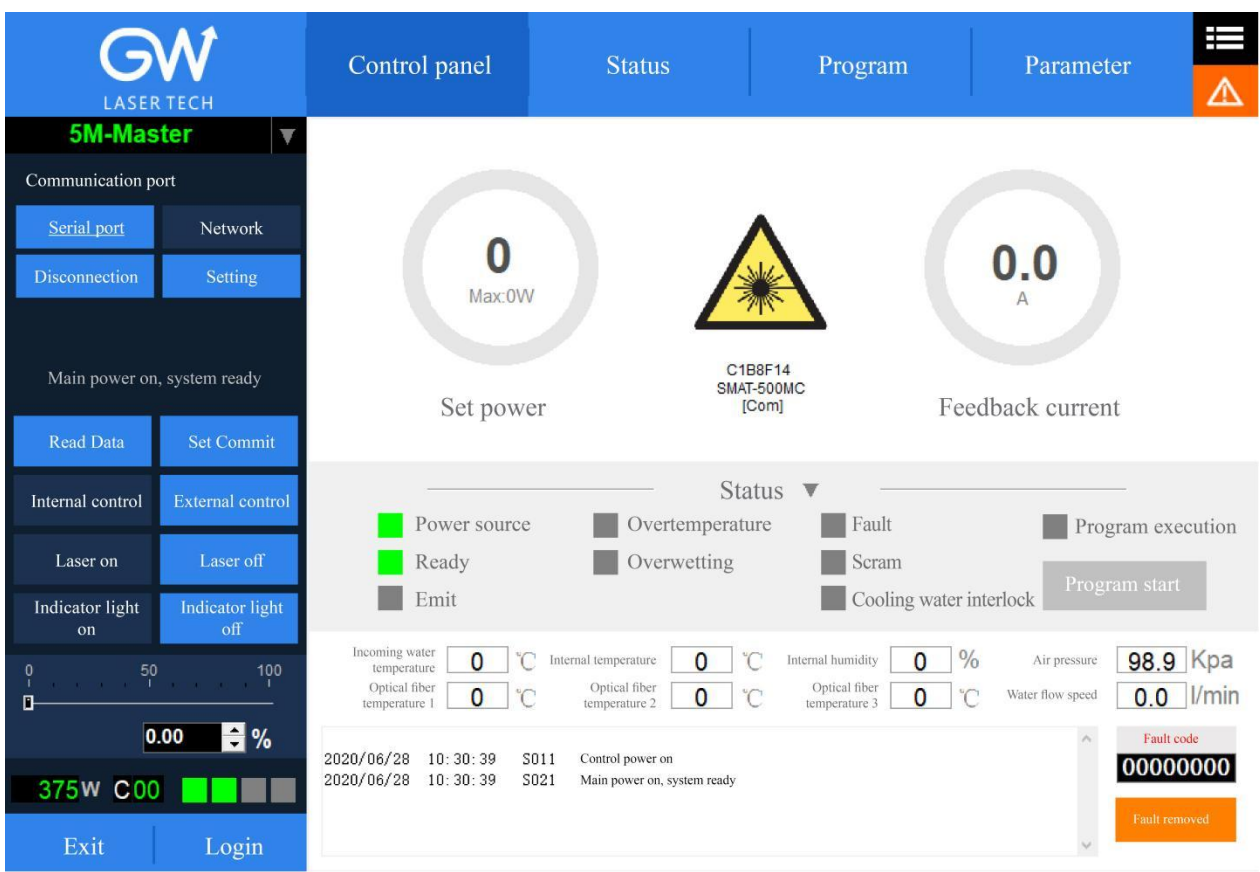

Click the "Set" button to set the serial port number, and after setting, you can communicate with the laser. Make sure that the "Read data" button is in blue shading, if not, click "read data", and then the HMI will maintain continuous communication with the laser and display the status inquiry for the laser. If the HMI fails to establish the communication with the YLPM laser, the HMI will prompt the error of "Communication Fault". At this time, it is necessary to check whether the USB-to-RS232 cable is connected correctly and whether the serial port number is set correctly.

After the communication is established, the default interface is "Control Panel", which displays all information about the YLPM laser. For example, the temperature of the YLPM laser at different locations; laser status indicators: "Power", "Ready", "Emit", "Overtemperature", "Super-wet", "Fault", "Emergency stop", and "Cold water interlock". The user can click the "Internal control" or "External control" button to change the operation mode.

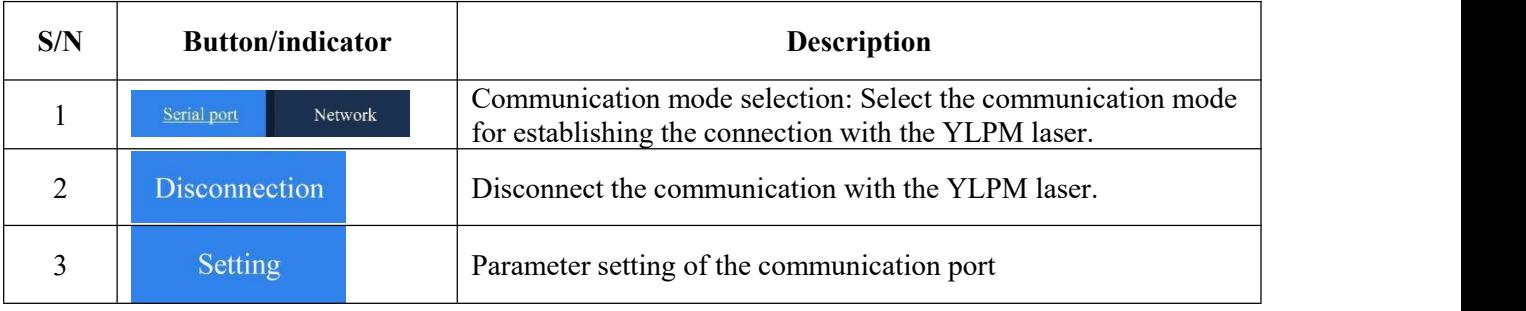

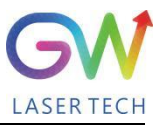

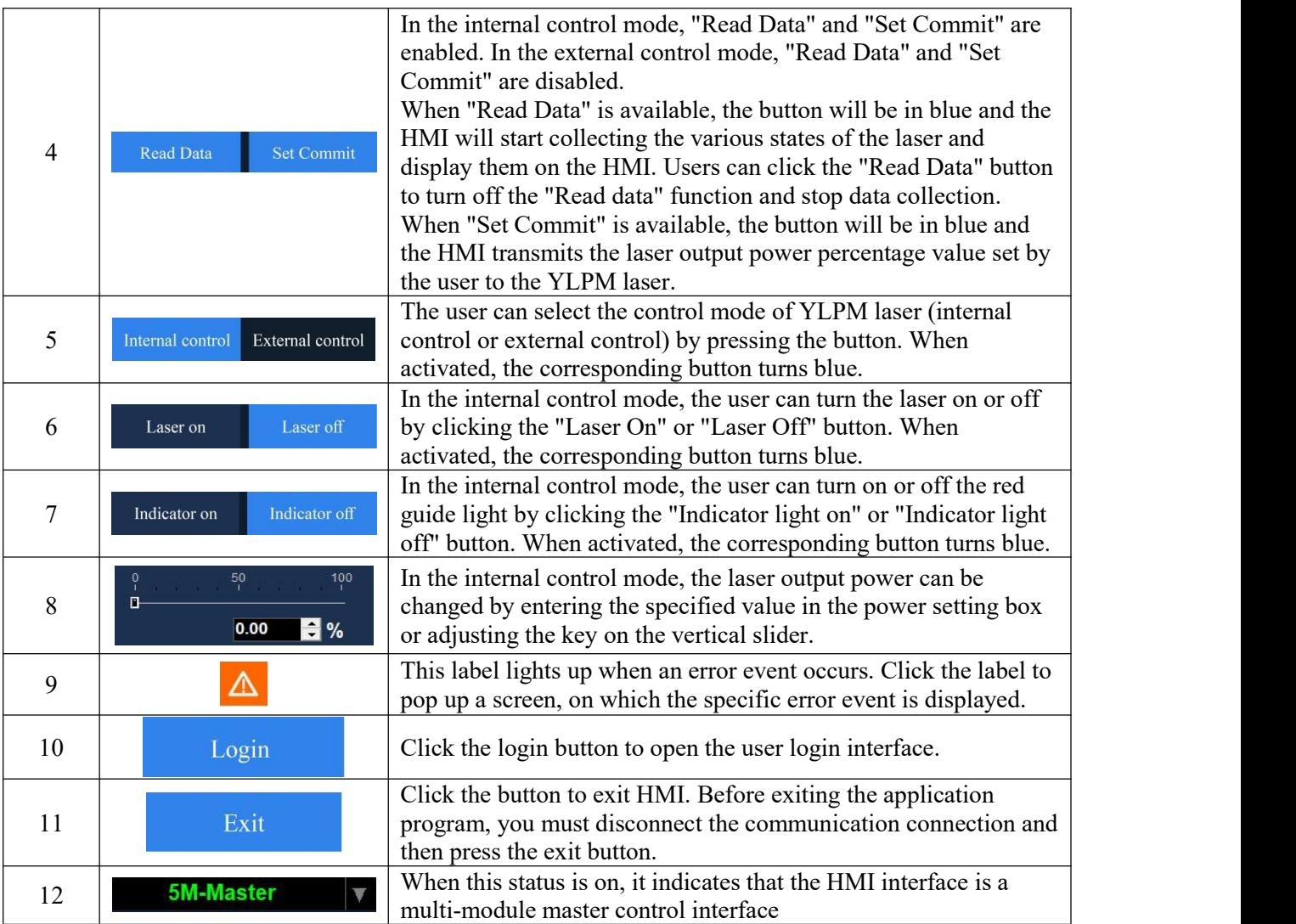

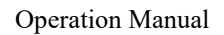

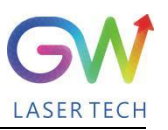

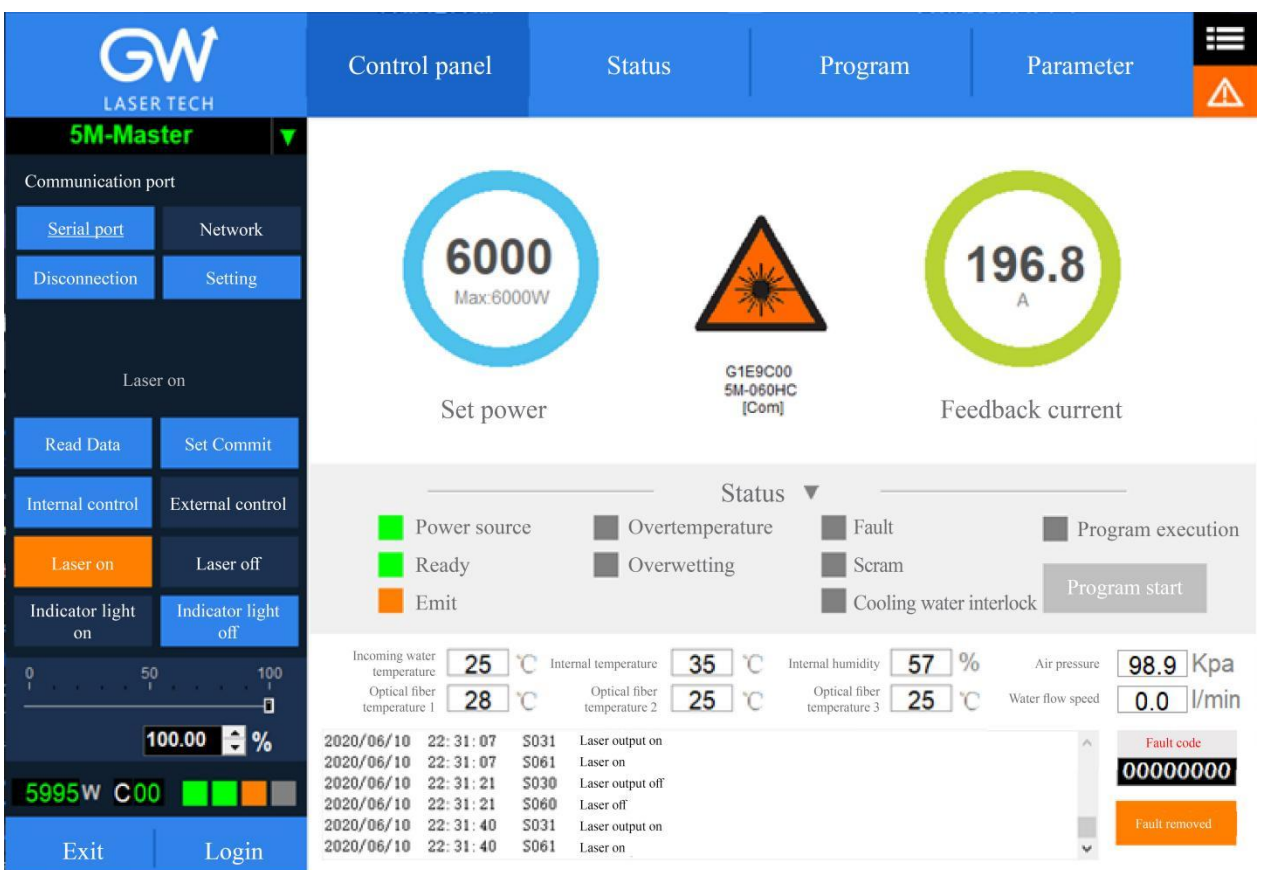

The YLPM HMI will continuously read the internally-controlled monitor information and display the laser information on the HMI interface in real time.

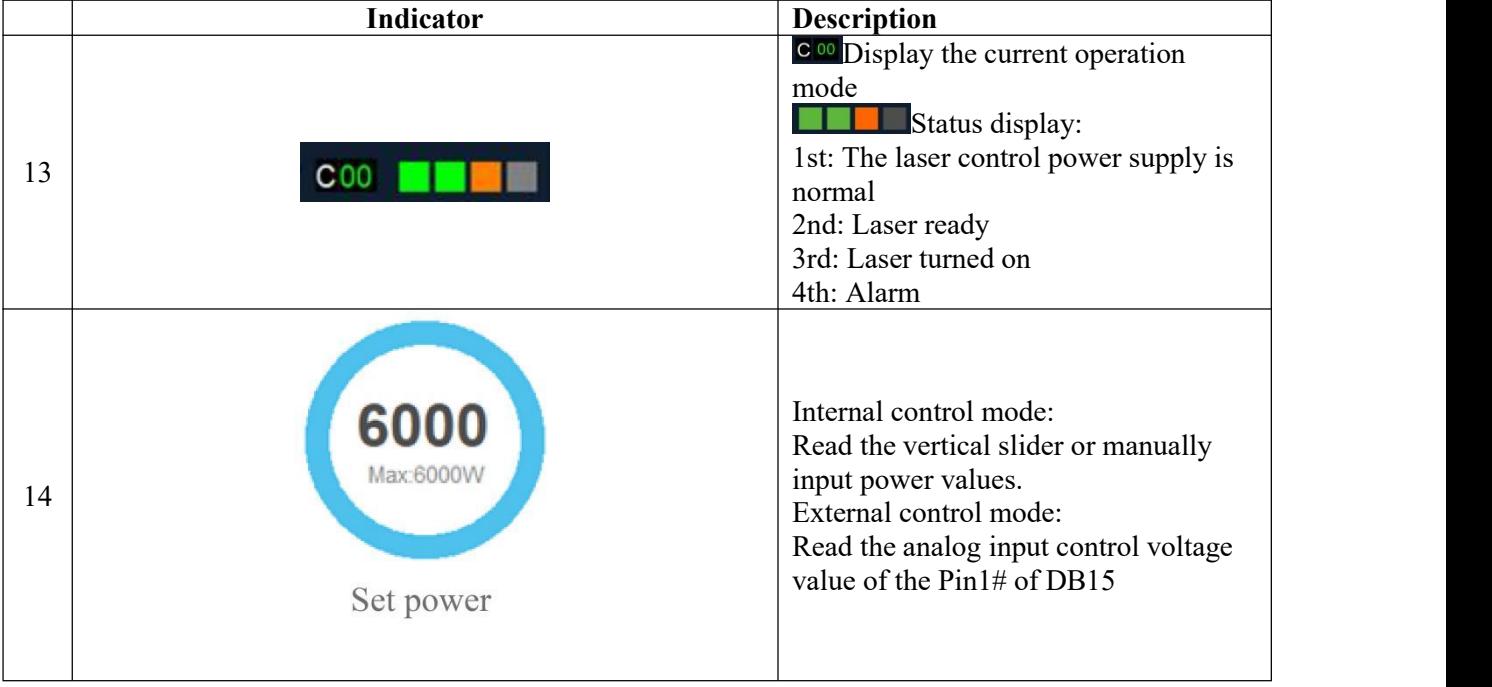

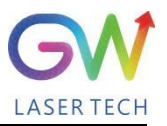

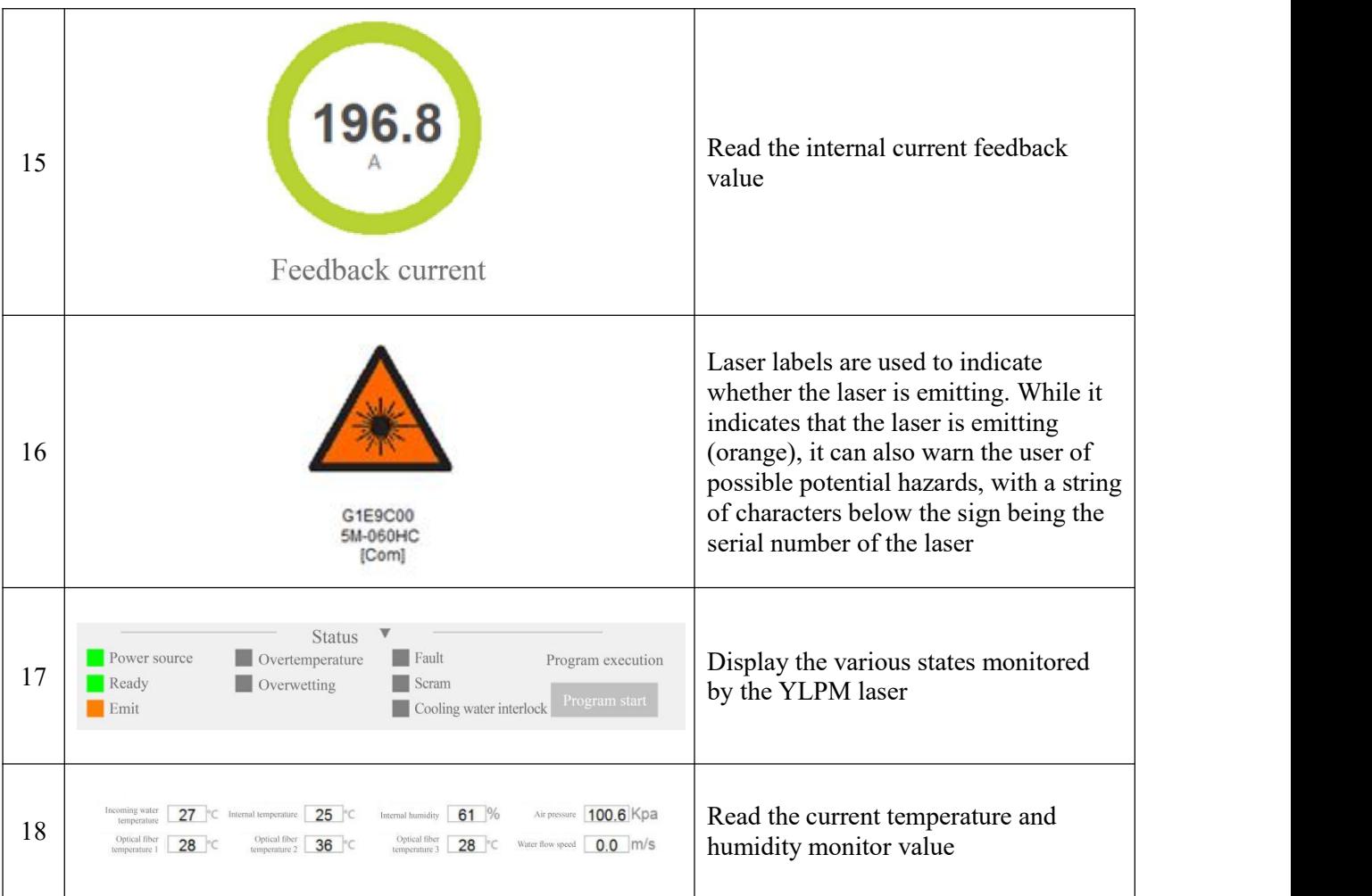

Click the button  $\overline{\mathbf{A}}$  to enter the HMI event display screen. On this screen, the various laser events recorded are displayed. Interface logs record various laser events obtained after the communication between the HMI and the laser is established. In addition, there is a data logger inside the YLPM laser, which also records various events of the laser. The laser events recorded by the internal data logger can be acquired by querying the device logs.

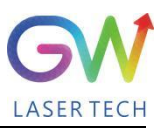

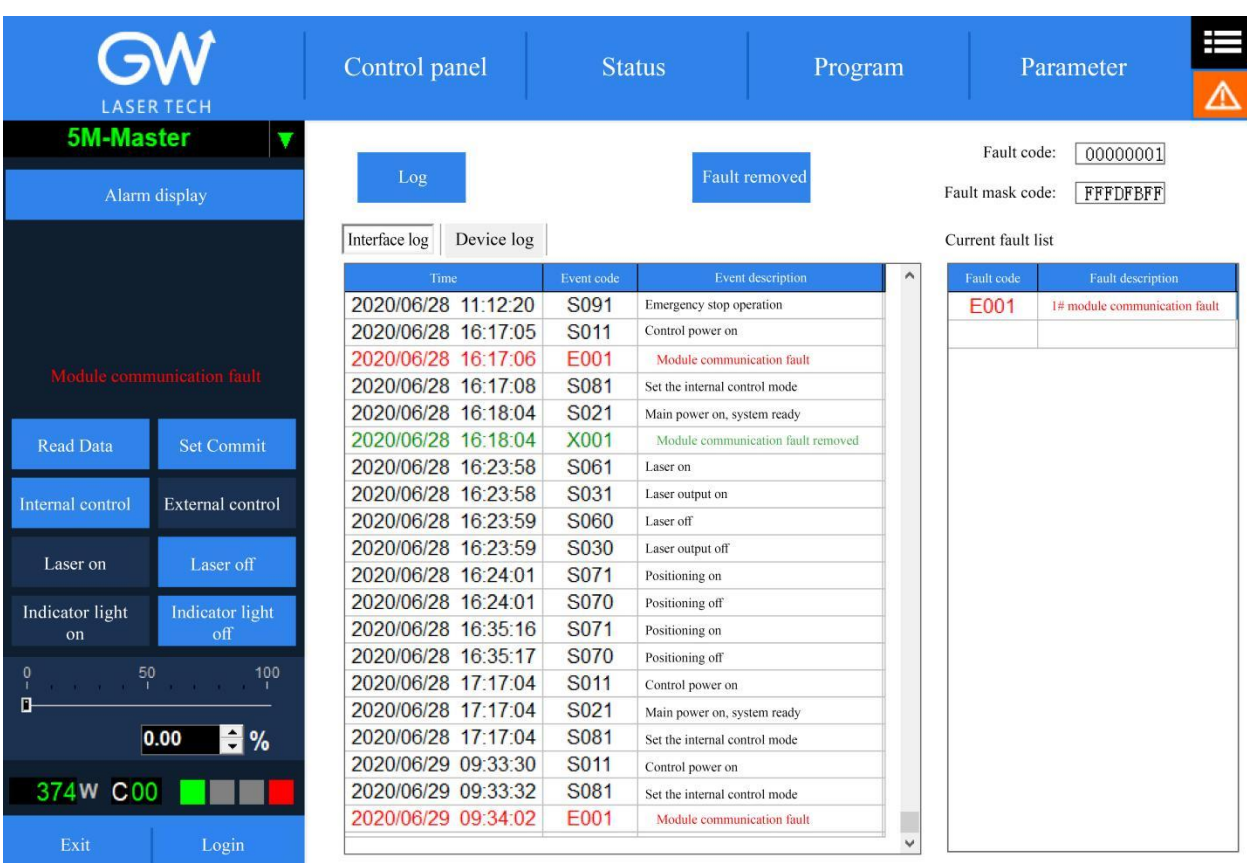

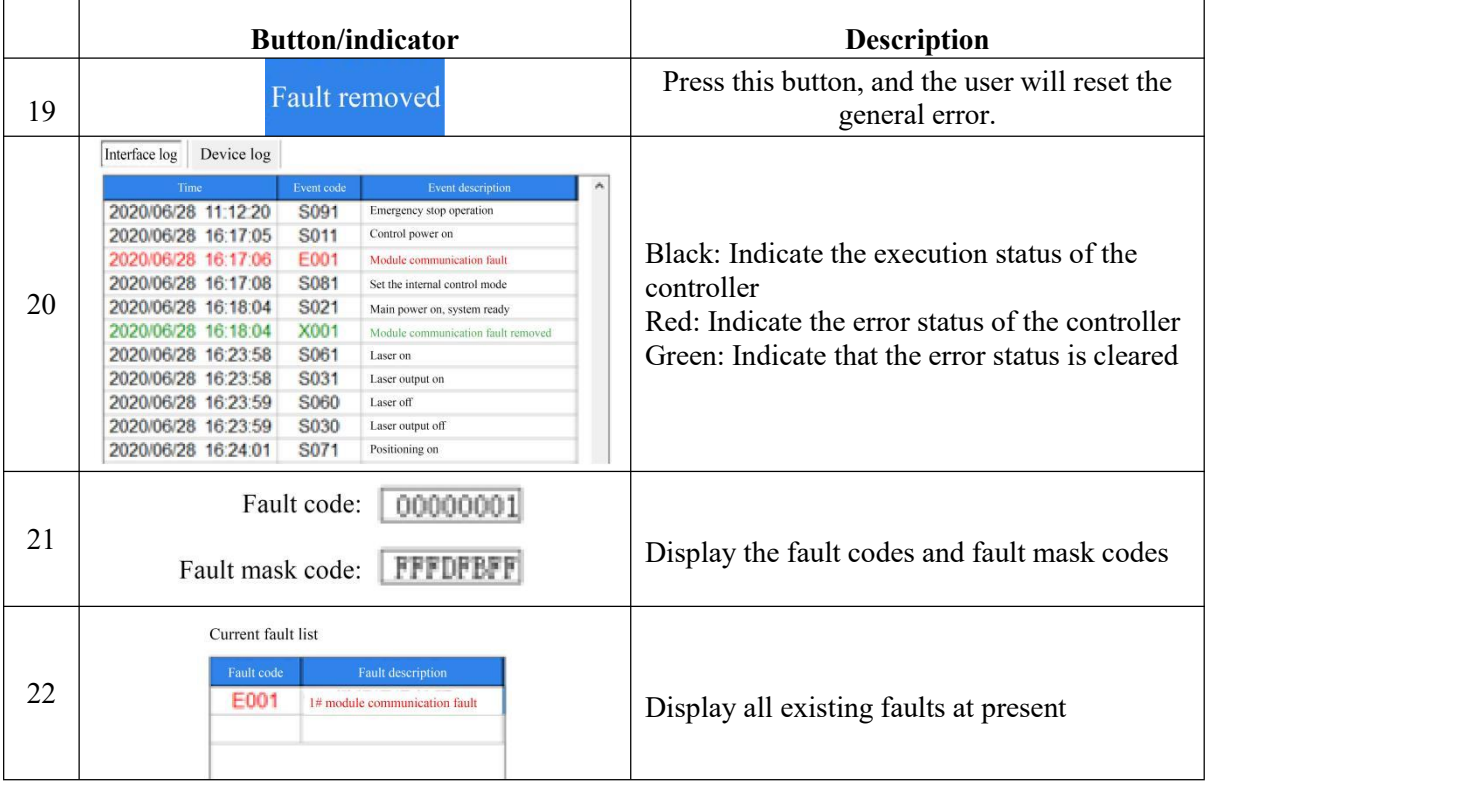

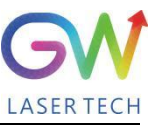

#### <span id="page-40-0"></span>**6.2. Man-machine interface LAN connection mode**

**6.2.1.** Ensure that the laser that needs to be controlled remotely and the remote computer have been connected to the same LAN, and for the laser LAN connection method, please refer to GW laser network connection setting manual.

**6.2.2** Connect the laser to the local computer with the serial port cable through the DB9 port or with the network cable through the LAN port, open the HMI software on the computer, and connect the laser.

**6.2.3.** Change the computer's IP address, and open the computer's "Network and Internet Setting"

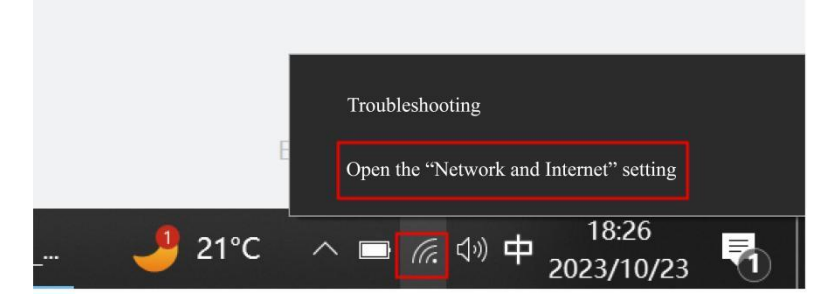

Click "Attribute", and click "Edit"

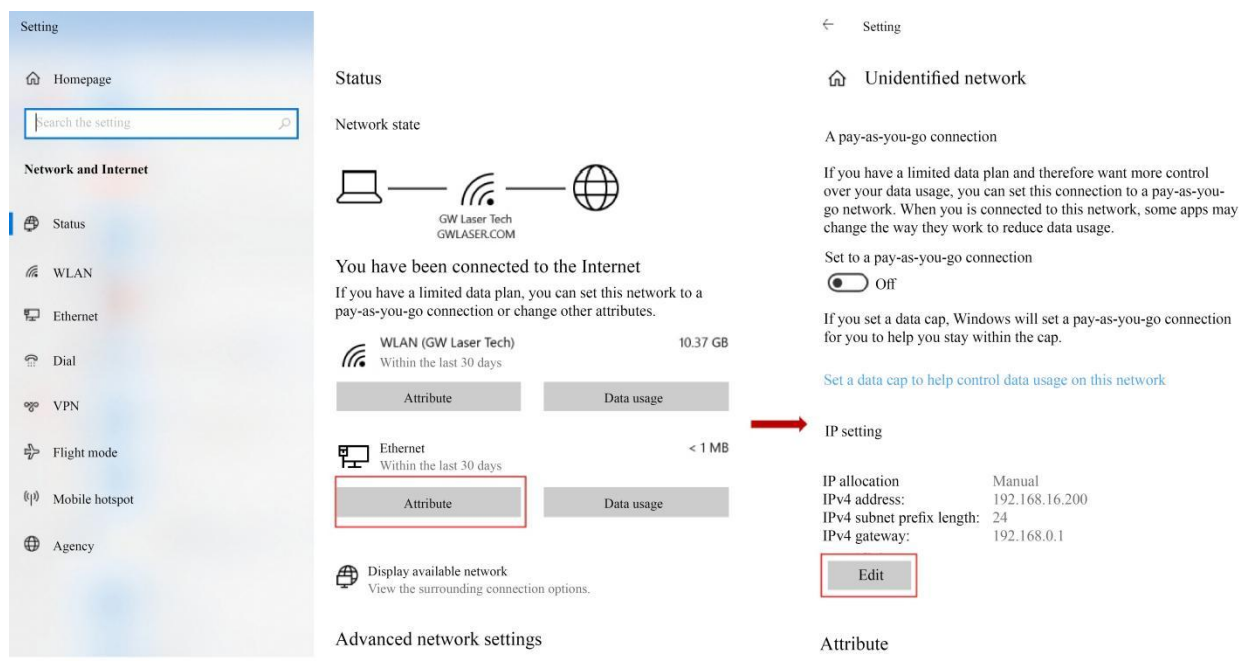

Enter the IP address "192.168.16.X", of which X can be any figure from 2 to 253, and click "Save".

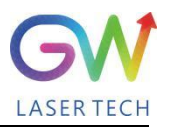

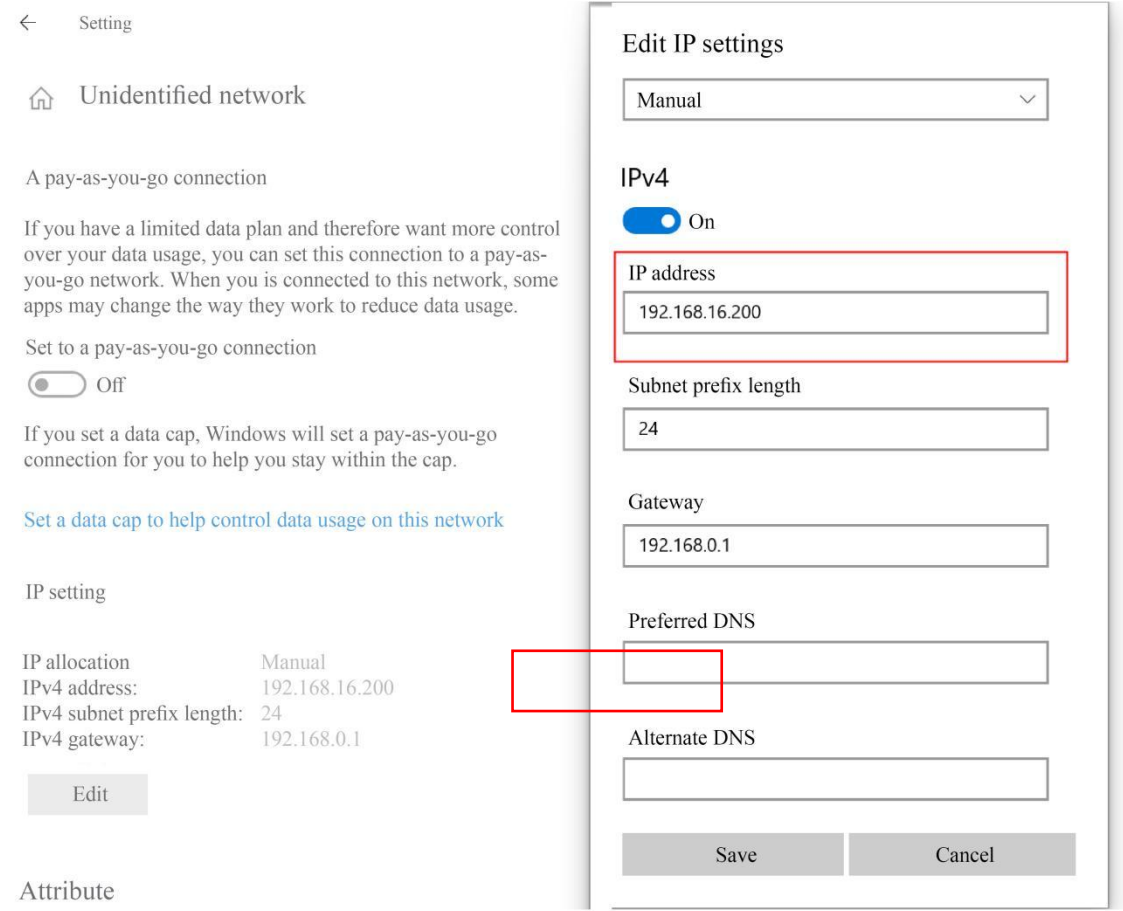

**6.2.4.** Open the HMI software on the computer and enable the user login as shown in the figure below. The user name is "user" and the password is 000000. The login interface is as shown in the Figure below.

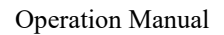

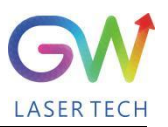

| <b>LASER TECH</b>               |                                      | Control panel                                                             | <b>Status</b>                                                         | Program                                                                        | Parameter<br>⚠                                                       |  |
|---------------------------------|--------------------------------------|---------------------------------------------------------------------------|-----------------------------------------------------------------------|--------------------------------------------------------------------------------|----------------------------------------------------------------------|--|
| <b>5M-Master</b><br>▼           |                                      |                                                                           |                                                                       |                                                                                |                                                                      |  |
| Communication port              |                                      |                                                                           |                                                                       |                                                                                |                                                                      |  |
| Serial port                     | Network                              |                                                                           |                                                                       |                                                                                |                                                                      |  |
| Disconnection                   |                                      | Max: 1000<br>Set power                                                    | luser<br>User name:<br>Password:                                      | x<br>۰                                                                         | 0.0<br>Feedback current                                              |  |
| Read Data                       | <b>Set Commit</b>                    |                                                                           |                                                                       |                                                                                |                                                                      |  |
| Internal control<br>Laser on    | <b>External control</b><br>Laser off | Power source                                                              | OK<br>Log out                                                         |                                                                                | Program execution                                                    |  |
| Indicator light<br>on           | <b>Indicator</b> light<br>off        | Ready<br>Ethit                                                            |                                                                       |                                                                                | Program start                                                        |  |
| $\frac{50}{1}$<br>100<br>0<br>п |                                      | Incoming water<br>0<br>temperature<br>Optical fiber<br>0<br>temperature 1 | Internal temperature<br>Optical fiber<br>$\mathbf 0$<br>temperature 2 | 0<br>Internal humidity<br>Optical fiber<br>$\mathcal{C}$<br>0<br>temperature 3 | $\%$<br>98.9 Kpa<br>Air pressure<br>0.0<br>l/min<br>Water flow speed |  |
| 0000H C 00<br>Exit              | 품%<br>0.00<br>Login                  |                                                                           |                                                                       |                                                                                | Fault code<br>×<br>00000000<br>Fault removed                         |  |

**6.2.5.** Click "Settings" to pop up the following interface

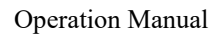

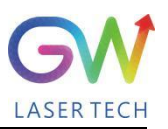

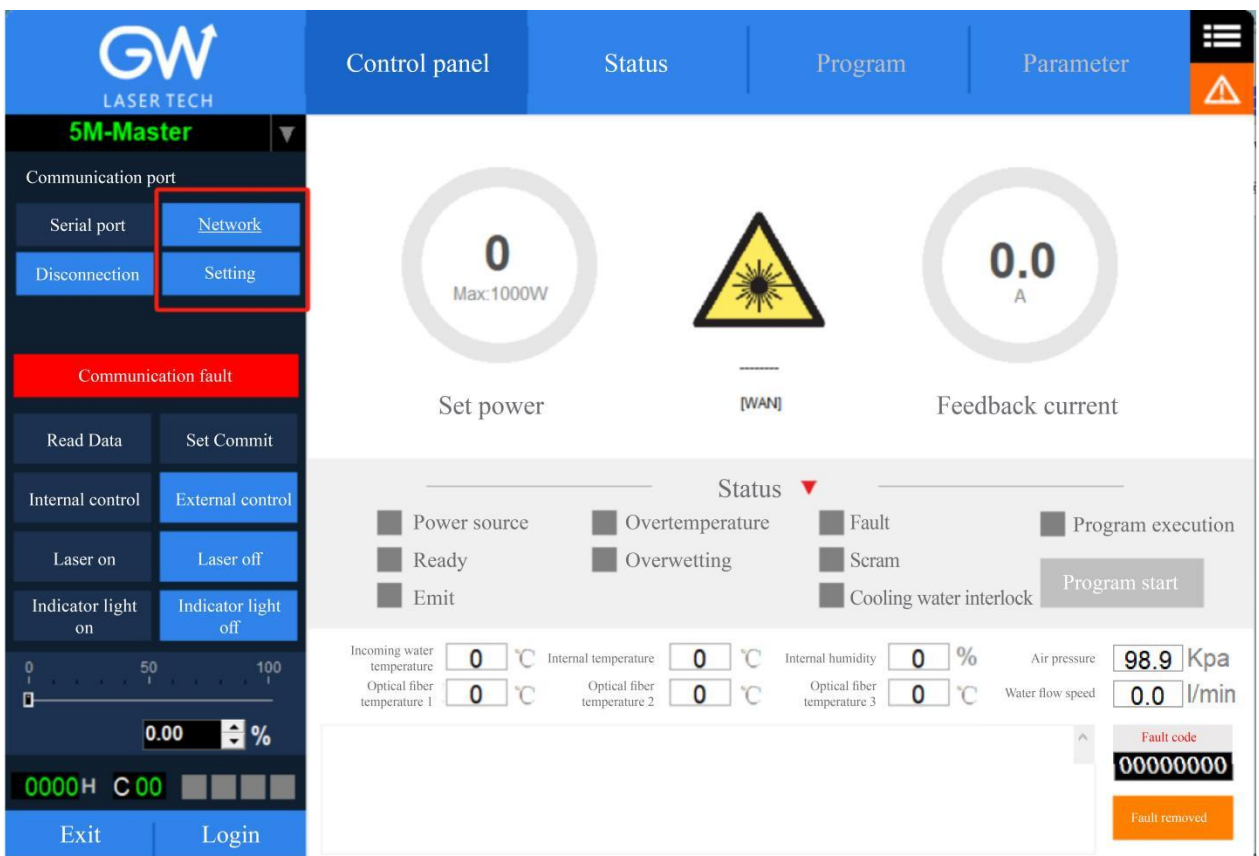

**6.2.6.** Select "LAN", click "OK", then click "Scan Device", select the Device Serial Number, and right click the Connect Device

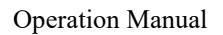

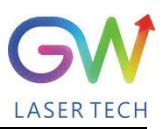

| <b>LASER TECH</b>                                             |                         | Control panel                              | <b>Status</b>                               |                  | Program                             | Parameter    |
|---------------------------------------------------------------|-------------------------|--------------------------------------------|---------------------------------------------|------------------|-------------------------------------|--------------|
| <b>5M-Master</b><br>▼<br>Select the network connection method |                         | LAN equipment list                         | Scan equipment                              | Advanced options |                                     |              |
| LAN<br>۰<br>Internet                                          |                         | Equipment serial number<br>S/N<br>GC0F436D | IP<br>102 168 16 254<br>Connected Device(Z) | PORT<br>8080     | Password for connection<br>******** | $\wedge$     |
| $\mathrm{OK}$                                                 | <b>Back</b>             |                                            |                                             |                  |                                     |              |
| Read Data                                                     | Set Commit              |                                            |                                             |                  |                                     |              |
| Internal control                                              | <b>External control</b> |                                            |                                             |                  |                                     |              |
| Laser on                                                      | Laser off               |                                            |                                             |                  |                                     |              |
| Indicator light<br>on                                         | Indicator light<br>off  |                                            |                                             |                  |                                     |              |
| $^{50}$<br>$\frac{0}{1}$<br>В                                 | 100                     |                                            |                                             |                  |                                     |              |
| 0.00<br>0000H M00                                             | $H$ %                   |                                            |                                             |                  |                                     |              |
| Exit                                                          | Login                   |                                            |                                             |                  |                                     | $\checkmark$ |

**6.2.7.** After successful connection, the interface is as shown in the following Figure:

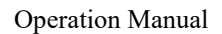

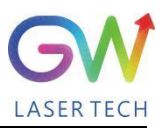

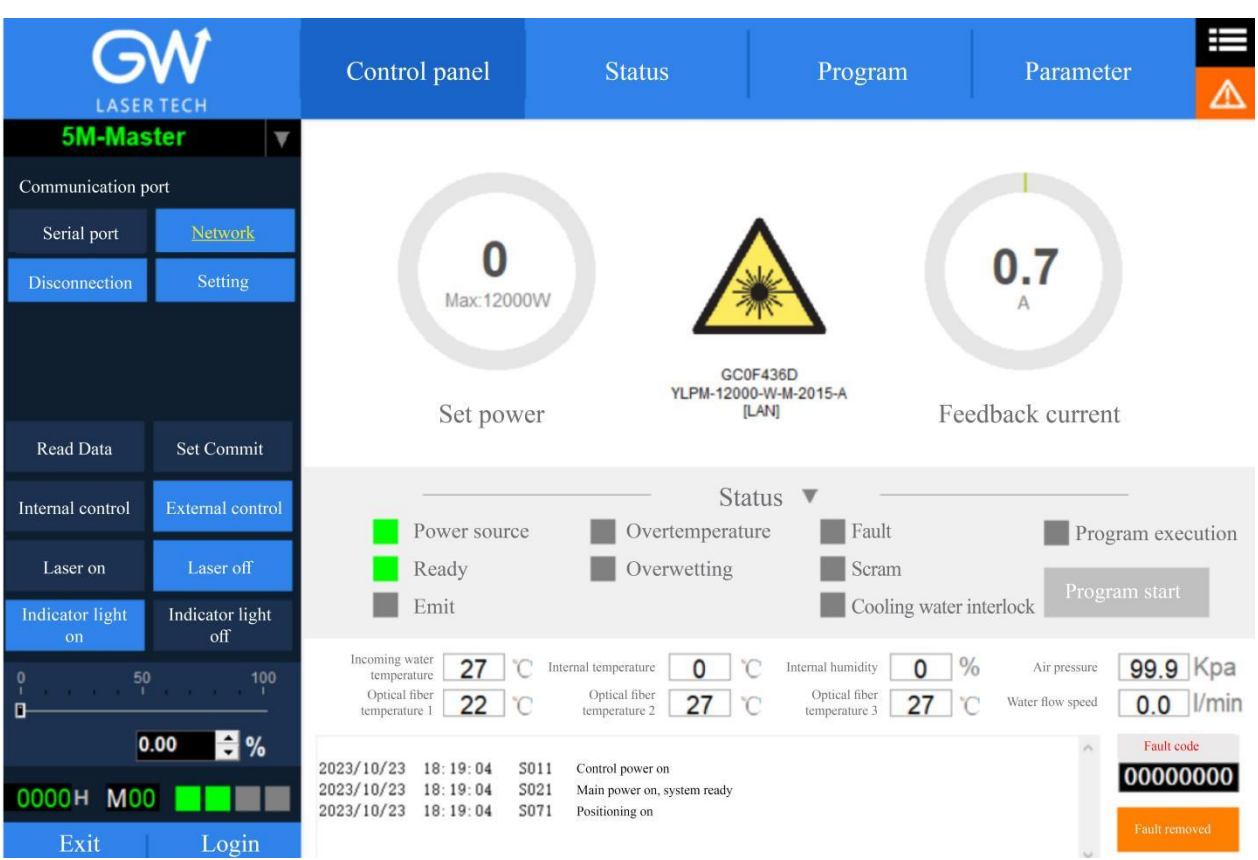

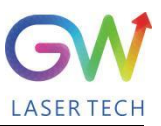

# <span id="page-46-0"></span>**6.3. RS232 serial port connection method**

**6.3.1.** Obtain and install the RS232 serial port cable driver

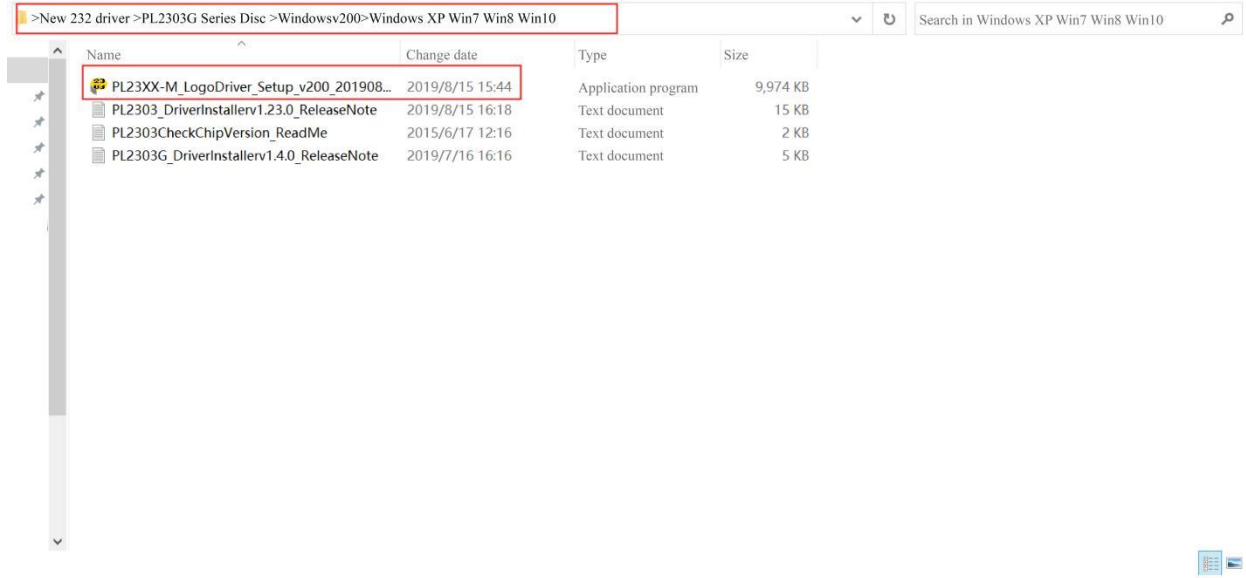

**6.3.2.** Query the port number of the RS232 serial portcable on the PC side: Select "This computer" and right click "Manage".

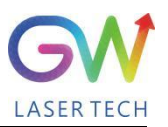

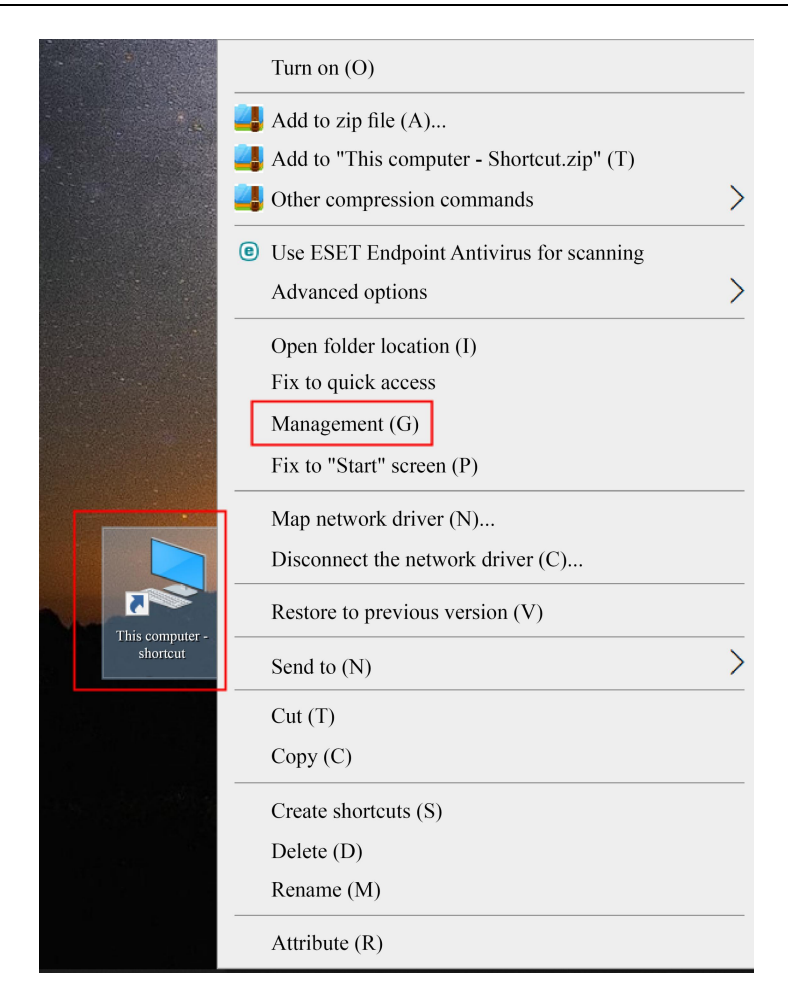

Click "Device Management" and click "Port" to confirm the RS232 port number

![](_page_48_Picture_2.jpeg)

![](_page_48_Picture_3.jpeg)

**6.3.3.** Double click to start "GW\_HMI\_V5.6\_Multi-module 20220820

![](_page_49_Picture_0.jpeg)

![](_page_49_Picture_47.jpeg)

**6.3.4.** Enter the inquired port number of RS232 and click "OK".

![](_page_50_Picture_0.jpeg)

![](_page_50_Picture_44.jpeg)

The following interface is displayed when the connection is successful:

![](_page_51_Picture_0.jpeg)

![](_page_51_Picture_2.jpeg)

![](_page_51_Picture_23.jpeg)

![](_page_52_Picture_2.jpeg)

#### <span id="page-52-0"></span>**6.4. Hotspot connection mode**

**6.4.1.** Connection mode for IOS version

Open the phone Settings  $\rightarrow$  General  $\rightarrow$  About this machine  $\rightarrow$  Change the name to "GW\_01"

Back to Settings → Personal Hotspot → Allow others to join → WLAN password changed to "gw39721122"

![](_page_52_Picture_124.jpeg)

![](_page_53_Picture_2.jpeg)

#### **6.4.2.** Connection method for Android version

Open Personal Hotspot → Portable WLAN hotspot → Network name GW\_01→ Password gw39721122→AP band at 2.4GHz

![](_page_53_Picture_71.jpeg)

![](_page_54_Picture_2.jpeg)

### <span id="page-54-0"></span>**7 Maintenance/troubleshooting**

#### <span id="page-54-1"></span>**7.1. Clean Q+/QBH quartz block**

### **Warning:**

#### **Before cleaning the quartz block, make sure that the emergency stop button is pressed down and all lasers are disconnected from power supplies.**

- 1. Take off the protective cover.
- 2. Carefully remove protective casing.

3. Check whether the quartz block is subject to any contamination. If the quartz block is contaminated by any residual debris, it must be cleaned before operating the laser.

- 4. For best results, clean with a soft lens cleaning paper and isopropyl alcohol.
- 5. Place the lens paper on the top of the quartz block.

6. Put a drop of isopropyl alcohol on the lens paper at the top of the quartz block. Move the paper horizontally until the lens dries.

7. Check visually if the quartz block is clean.If the lens is not clean, repeat the steps to clean the lens. Make sure there are no dust or other particles or traces of isopropyl alcohol on the surface of the quartz block.

8. Reinstall the protective cover.

![](_page_54_Picture_15.jpeg)

**The protective cap of the cable connector is for protection purposes only and cannot be used as an aperture. When using the laser, the temperature of the protective cap will rise if the protective cap is not removed, which will cause damage to the laser, and result in personal safety risks as well.**

![](_page_55_Picture_2.jpeg)

![](_page_55_Picture_964.jpeg)

#### <span id="page-55-0"></span>**7.2 Error message and troubleshooting**

![](_page_56_Picture_2.jpeg)

![](_page_56_Picture_217.jpeg)

![](_page_57_Picture_2.jpeg)

## <span id="page-57-0"></span>**8 Warranty**

#### <span id="page-57-1"></span>**8.1 General warranty**

**a)** GW Laser guarantees that after the product is shipped, GW Laser does not have any liens and encumbrances on the product.

**b)** Unless otherwise stated by GW (Shanghai) Laser Technology Co., Ltd., GW Laser provides all products with a warranty against material defects and quality problems for a period of 24 months (Counting from the date of delivery). According to the tenth paragraph of the sales terms of GW Laser, GW Laser will choose to 1) repair 2) replace or 3) refund the products that are confirmed defective and still within the warranty period. All repaired or replaced products follow the initial warranty period of the original products that are requested for repair, that is, such repaired or replaced products can enjoy the warranty for free only within the remaining warranty period of the original products that are requested for repair. The buyer must submit a written request for repair within 30 days after any quality problem is found. All requests for repair must be made directly by the buyer, and GW Laser will not accept any third party the repair requests.

**c)** The above requests for repair does not apply to product problems caused by: 1) Incorrect or inappropriate maintenance or calibration made by personnel not from GW Laser; 2) Usage of software, interface or power supply provided by the customer or a third party; 3) Unauthorized modification; incorrect operation out of the limit range of product parameters; 4) Abuse, negligence, accident, and loss or damage during transportation; or 5) Unauthorized maintenance or repair.

**d) The above warranty regulations are unique. In addition, GW Laser will not assume any form of (whether express or implied) written or oral maintenance liability and terms set forth by the regulations or laws. GW Laser expressly waives the maintenance liability and terms of implied warranties in the laws, including (but not limited to) the implied warranties** of merchantability and applicability.

**e) The technical guidance and services provided by GW Laser to customers will not affect the warranty terms provided by GW Laser.**

![](_page_58_Picture_2.jpeg)

#### <span id="page-58-0"></span>**8.2 Service and repair**

**CAUTION:** There are no built-in spare parts for user to maintain. All repairs should be carried out by the personnel from GW Laser. Therefore, the repair or replacement requests within the warranty scope must be timely notified to GW or the service representative of your region as soon as the problem is found. Approved returned products must be placed in a suitable container.

If any damage is found upon receipt of the goods, it shall be promptly informed to the carrier in writing.

**IMPORTANT:** Please do not return the product to GW without returning the Return Material Authorization (RMA). If the warranty period of the product has expired, or the product is no longer within the scope of warranty, the buyer will bear the cost of repair.

**IMPORTANT:** The user should properly save the software log file to facilitate the fault analysis ofGW Laser maintenance personnel.

#### <span id="page-58-1"></span>**8.3 Change**

**We reserve the right to change the design and structure of the product, and we do not assume any responsibility for the modification of product of the same model already sold.**

![](_page_59_Picture_1.jpeg)

![](_page_59_Picture_2.jpeg)

# <span id="page-59-0"></span>**System status code query form**

# <span id="page-59-1"></span>**9.1 The status code corresponds to the characters displayed on the interface**

![](_page_59_Picture_318.jpeg)

![](_page_60_Picture_2.jpeg)

![](_page_60_Picture_209.jpeg)

![](_page_61_Picture_2.jpeg)

# <span id="page-61-0"></span>**9.2 Fault code corresponds to the characters displayed on the interface**

![](_page_61_Picture_455.jpeg)

![](_page_62_Picture_2.jpeg)

![](_page_62_Picture_388.jpeg)

![](_page_63_Picture_2.jpeg)

![](_page_63_Picture_244.jpeg)

![](_page_64_Picture_2.jpeg)

![](_page_64_Picture_26.jpeg)